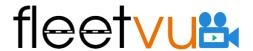

# CMSV6 operation platform User manual

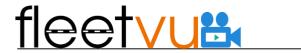

## Content

| 1. D | irection for use of PC client            | 3    |
|------|------------------------------------------|------|
|      | 1.1 Client login                         | 3    |
|      | 1.2 Introduction                         | 3    |
|      | 1.3 Map                                  | 4    |
|      | 1.4 Real-time preview                    | 8    |
|      | 1.5 Voice Intercom and Monitoring        | 13   |
|      | 1.6 Track Playback                       | 19   |
|      | 1.7 Video Search and Playback            | 21   |
|      | 1.8 Release of audio information         | 27   |
|      | 1.9 Function setting                     | 30   |
|      | 1.10 Alarm                               | 32   |
|      | 1.11 Remote upgrade of equipment         | 36   |
|      | 1.12 Cut-off Fuel and Electricity        | 38   |
|      | 1.13 Oil Balance detection               | 40   |
|      | 1.14 PTZ control                         | 44   |
|      | 1.15 FAQ                                 | 45   |
| 2. M | Management                               |      |
|      | 2.1 Statics                              | . 50 |
|      | 2.2 Operations                           | 58   |
|      | 2.3 Rules                                | 64   |
| 3. C | Direction for use of mobile phone client | 84   |
|      | 3.1 Android Mobile client-side           | 84   |
|      | 3.1.1 Login interface                    | 84   |
|      | 3.1.2 Map monitoring                     | 85   |
|      | 3.2 IOS Mobile client-side               | 94   |

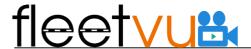

## 1. Direction for use of PC client

## 1.1 Client login

Double click the icon to login on by click the Search icon.

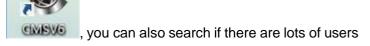

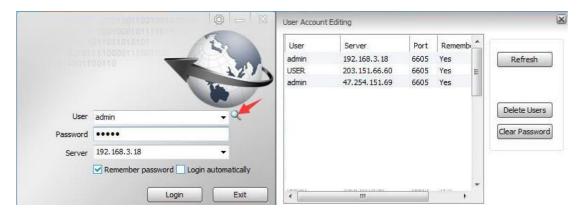

#### 1.2 Introduction

The client main interface is mainly divided into six modules, Menu and toolbar, device list, GPS map, platform control and details, information sheet, and video.

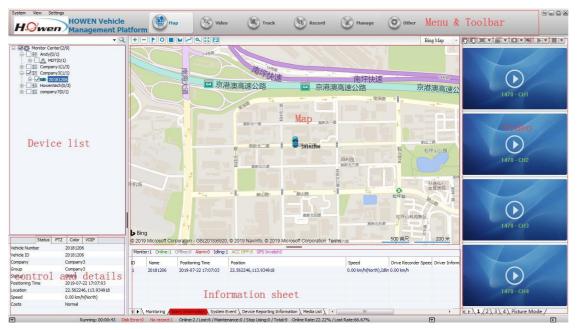

Menu bar: Setting for the system.

**Toolba**r: Contains map, real-time preview, track playback, information management and other applications.

**Map**: It is used to view the equipment location and other information on the map.

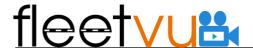

**Device list**: Equipment list information.

**Cloud platform control**: Operate the cloud platform, such as the rotation of angle and the adjustment of focus, aperture, lighting and wiper.

A. Status: Select the current basic information of equipment

B.Colors: It refers to the colors related to the remote control equipment

(Orderly from top to bottom: brightness, contrast, chroma, saturation, exposure)

C. Voice: It is used to carry out the language intercom, monitoring and broadcasting

#### Information sheet:

A. **GPS monitoring**: It is used to monitor the real-time GPS positioning information of equipment, driving speed, alarm and status display

B. Alarm information: It displays the alarm contents .

C.System events: It records the system events, such as the login, etc.

D.**My map**: It includes the records on point, surface and region marked by the user on the map

#### 1.3 Map

Real-time monitoring against the equipment in the terminal list on the left can be conducted on the client and geographic location will be displayed on the map.

## 1.3.1 Map monitoring

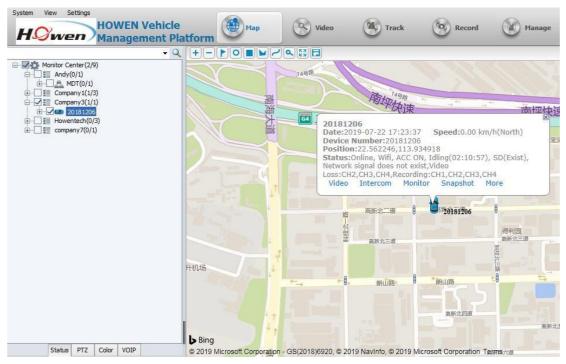

1. Check the online device in the list, it will locate in the map and display the real-time information.

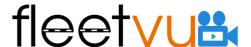

- 2. Or click on the vehicle icon, the detailed information about device will be displayed on the map, including equipment name, current running speed and date, mileage of the same day, total mileage, drive information, location and alarm information; In addition, such functions as video, talkback and monitoring are enabled.
- 3. Change map
- 1) There are three options: Baidu Map, Google Map(need to *pay the Google API key*), and Bing Map.

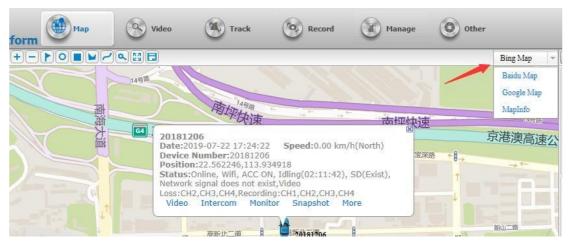

2) Click the "setting" -> "system setting" on the menu bar or switch the map for entering.

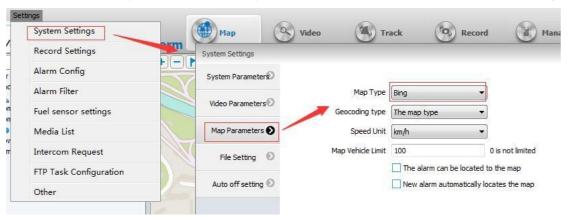

#### 4. Map operation

**Zooming:** The user can drag the up and down scroll bar on the left of map or click "+" and "-" buttons to zoom in and zoom out the map.

**Map/satellite:** The user can use these two buttons to switch and view the driving status of equipment under the map or satellite mode.

**Equipment in the center:** After ticking the equipment to be monitored in the equipment monitoring list, this equipment will be displayed in the center.

#### Introduction to button function on the electronic map:

| Icon | Function Introduction |
|------|-----------------------|
| 3    | Measuring distance    |

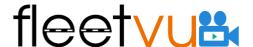

| +        | Pull box zoom in                                                                  |
|----------|-----------------------------------------------------------------------------------|
|          | Pull box to zoom out                                                              |
|          | Add the customized point (fixed point)                                            |
| 0        | Add the circular region                                                           |
|          | Add the fence of rectangular region                                               |
|          | Add the fence of irregular graph region                                           |
|          | Add route                                                                         |
| <b>♂</b> | Search the historical vehicle information passing through a certain region        |
| (KN)     | Map full screen display                                                           |
|          | Set the current map position to the position by default when the client is opened |

#### 1.3.2 My map

Add the customized point, rectangle and polygon and add the line, and adopt the same operation. The following operation steps take the "add the rectangle" for an example.

- 1. Click the "add the rectangle" button and then drag the mouse on the map to draw the rectangle and pop up the "add the rectangle" window
- 2. Input the region name and select the region color to be displayed, and then select the region type and then input the description.

If the option - "**Share**" is selected, other users can view the current rectangular region set by the user, otherwise, other users will not view this region. Click **OK** to save it.

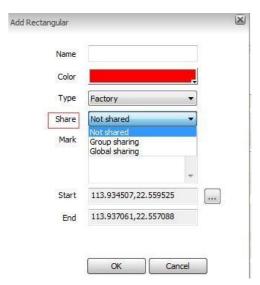

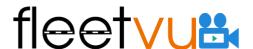

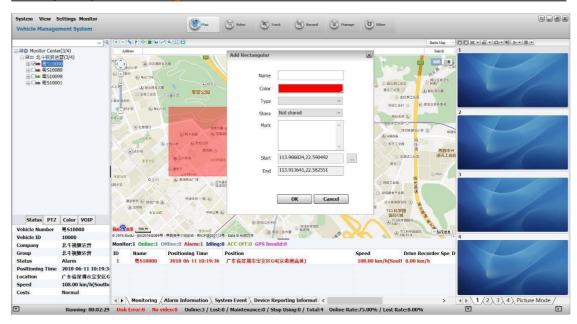

3. Remove and delete the electronic fence region

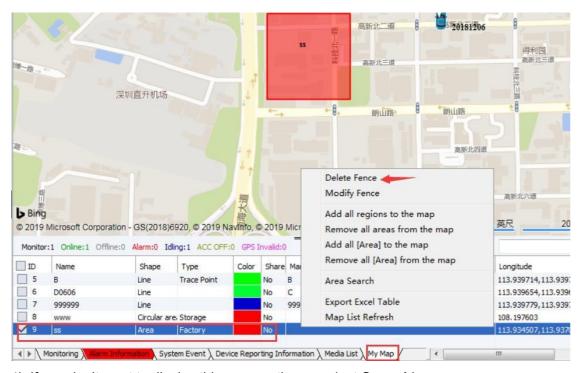

- 1) If you don't want to display this area on the map, just Cancel it.
- 2) Right click on it, you can delete it directly by the "Delete Fence".

## 1.3.3 Region search

Click the "**search**" button and select the region and then drag the mouse on the map to draw the rectangle and pop up the "region search" window, as the figure below:

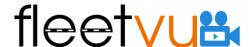

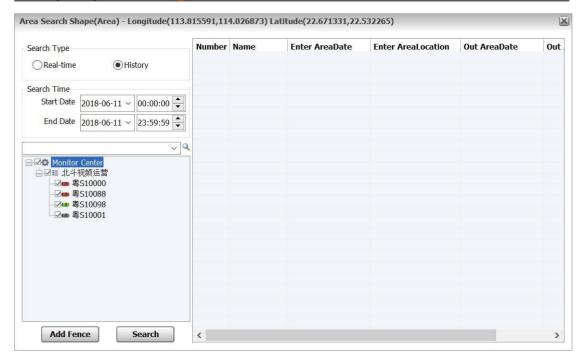

Set up the search conditions and click the "**search**" button, and if the vehicle selected in the drawn region drives, it will display in the list.

#### 1.3.4 Information bar

Display: Definition of vehicle color, GPS monitoring, alarm information, system events, equipment report information, etc. As the figure below

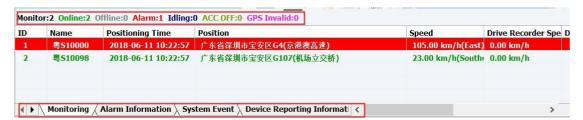

## 1.4 Real-time preview

Log in client platform and real-time video preview in the video window can be realized by direct double-click of the equipment in the equipment list.

#### 1.4.1 Introduction to video form toolbar

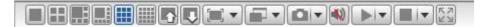

Frames of video window mode 1, 4, 6, 8, 9 and 16 are shown in the following figure

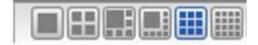

The page up and down function of video window is shown in the figure below

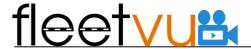

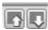

Video display ratio: 1-Display of full screen 2- 4:3 display 3- 16:9 display

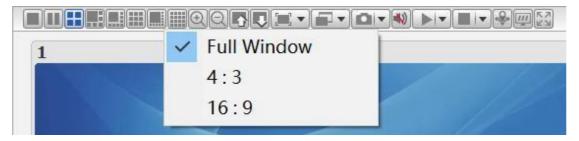

**Full picture display mode:** Display the video on the video window in the manner of full screen

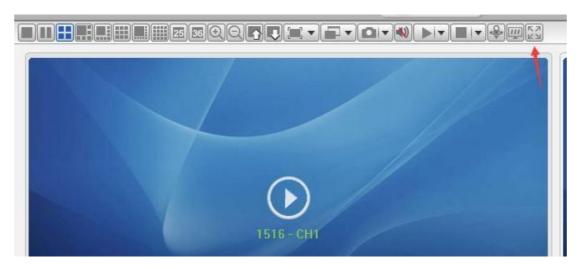

**4:3 display ratio:** Video is displayed based on aspect ratio of 4:3

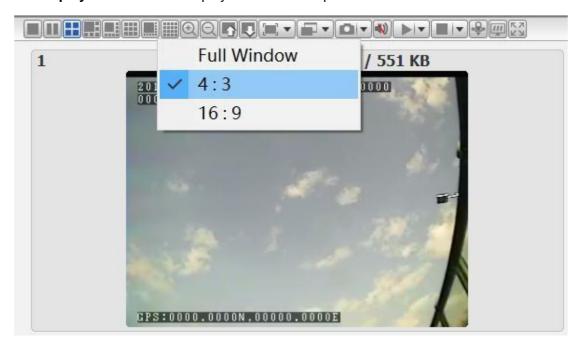

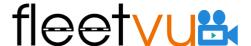

16:9 display effect: Video is displayed based on aspect ratio of 16:9

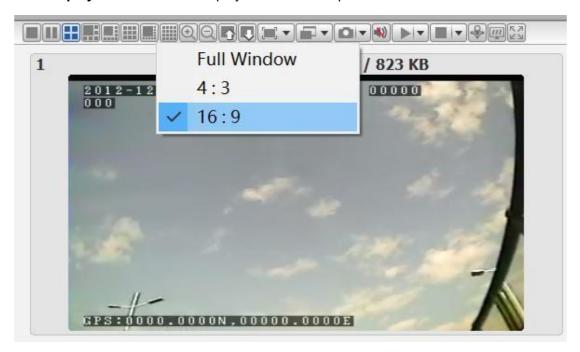

#### Selection of video display mode:

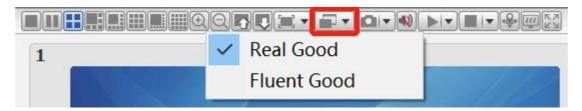

Good real-time: Giving priority to ensuring video instantaneity

**Good fluency:** Giving priority to ensuring video fluency

### **Snapshot:**

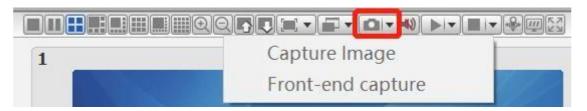

Snapshot picture: Snapshot the picture on the client (first open the video preview)

**Front-end snapshot:** Snapshot the picture on the equipment end (do not need to open the video preview)

Execute the picture snapshot operation on the equipment (the equipment software version is required), and if there is no SD card or hard disk (memory equipment) installed on the equipment, the snapshot will not be successful.

#### Sound:

Close and open the sound

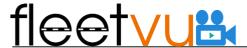

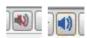

#### Open the video:

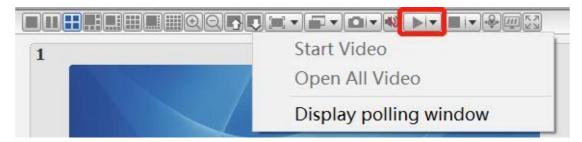

**Start up the video:** Start up the default video on the current focus window (as the last time of playing the video channel on this window).

Open all videos: Start up the default video on all windows.

#### **Stopping videos:**

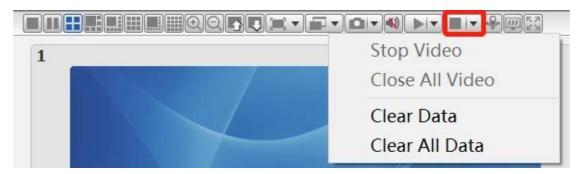

Stopping videos: Stop the video on the current focus window.

**Stop all videos:** Stop the video on all windows.

Clear data: Clear the memory video channel information on the current focus window.

Clear all data: Clear the memory video channel information on all windows.

#### 1.4.2 Turn-off live streaming automatically

For saving the data cost of your SIM card, we can make a setting. Go to **Settings--System setting--Auto off setting**.

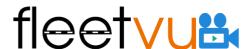

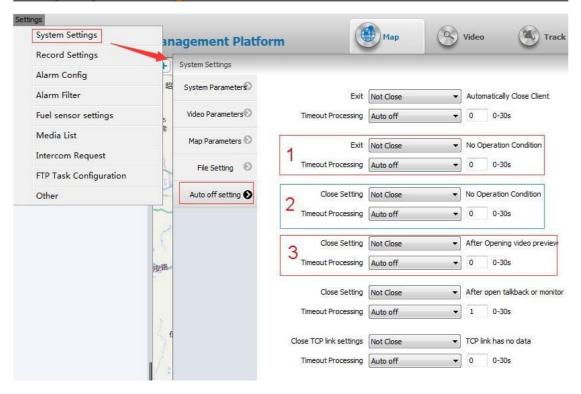

- 1. Turn-off CMS client when there is no operation.
- 2. Turn-off live streaming when there is no operation on the CMS client.
- 3. Turn-off the live streaming automatically after you opening the live streaming.

Attention: 0s means turn on all the time.

## 1.4.3 Video Polling

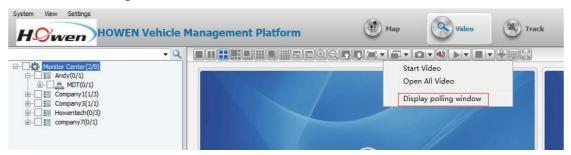

Check the devices that need to poll, then set other parameters.

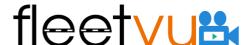

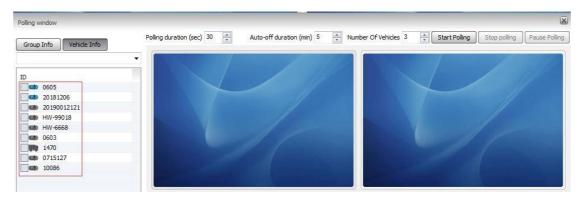

## 1.5 Voice Intercom and Monitoring

The user can carry out monitoring and intercom to manage his equipment on the client side.

#### 1.5.1 Voice Intercom---Three options

A. Select the channel of the equipment to be talked back in the terminal list, right-click and select "**Start Intercom**" from the menu that appears.

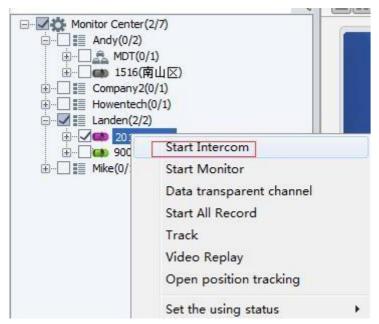

B. Open the real-time video preview of the equipment, or right-click to pop up the menu, which can also select the intercom option.

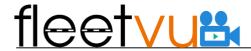

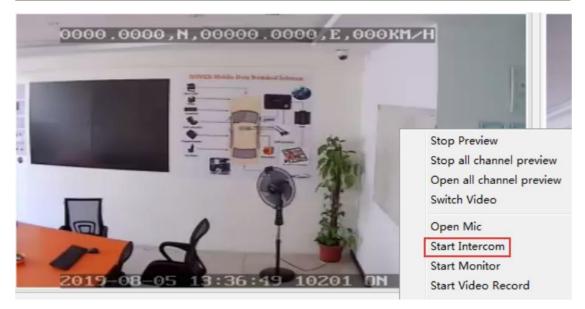

C. Select the intercom function first, then select the equipment

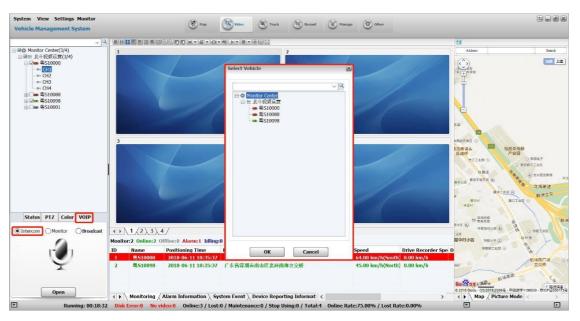

After opening the intercom, the pop-up interface is as shown below:

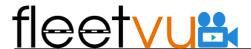

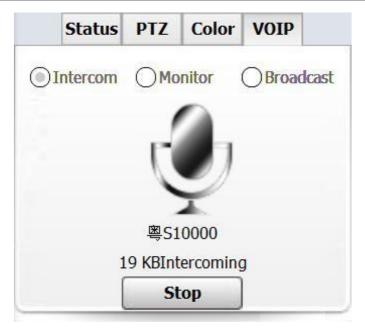

#### 1.5.2 Digital Intercom

You need to install digital intercom equipment on the equipment side and select the peripheral modules on the equipment information option card at the same time.

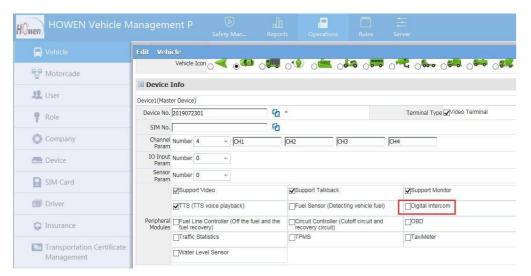

## 1) Client side digital intercom operation

Select the equipment, right-click and click "Start Intercom" in the menu

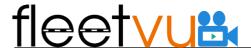

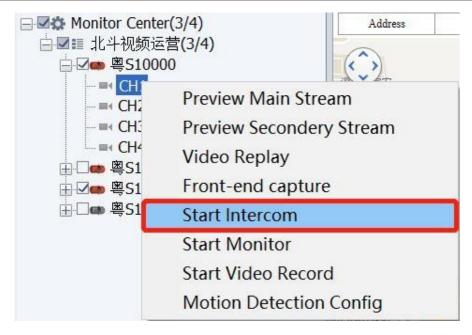

## Digital Intercom page

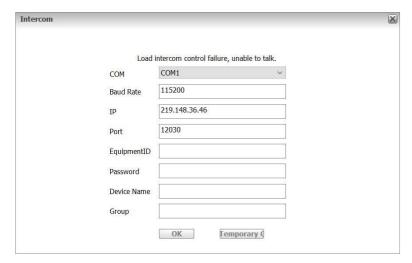

## 1.5.3 Monitoring

A. Select the equipment to be monitored in the terminal list, right-click and select "Start to Monitor" from the menu that appears.

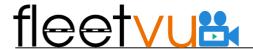

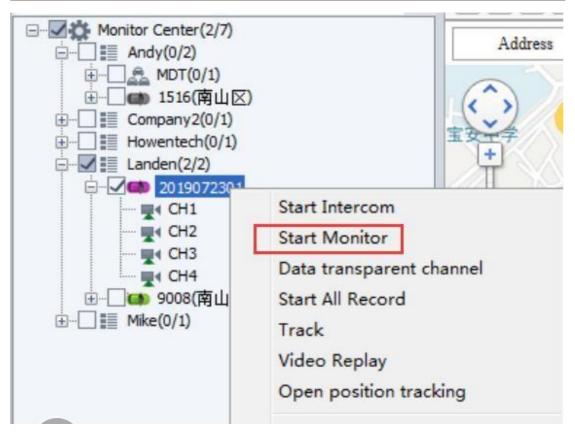

B. Open the real-time video preview of the equipment, or right-click to pop up the menu, which can also select the monitor option.

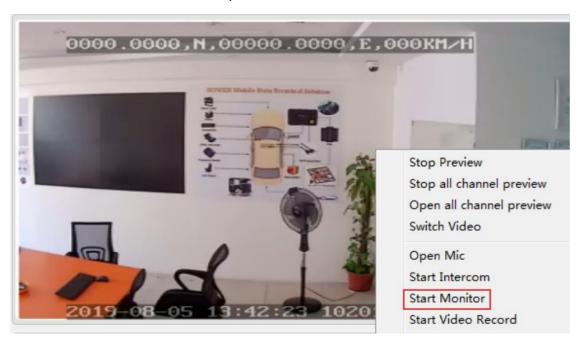

C. Select the monitor function first, then select the equipment

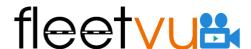

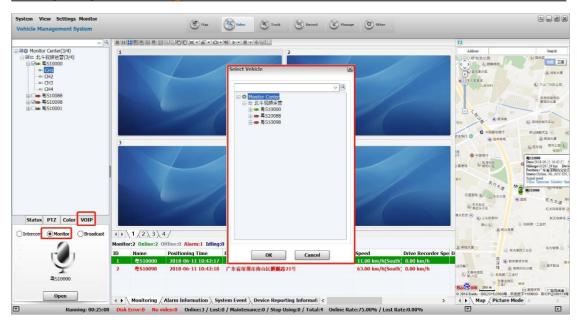

After opening the monitor, the pop-up interface is as shown below:

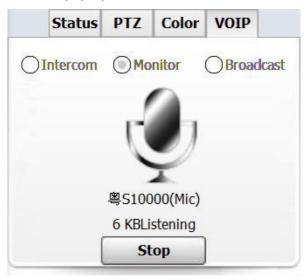

### 1.5.4 Broadcast

1) Select the equipment to be broadcast.

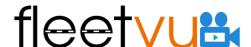

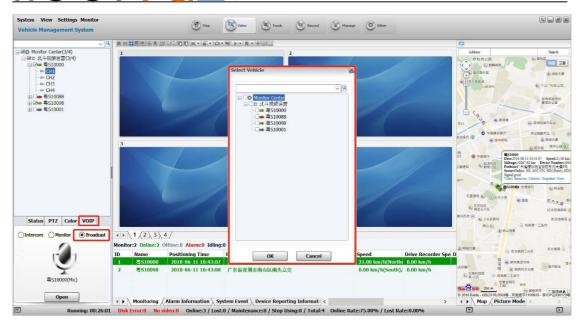

2) After turned on the broadcast, the following figure is displayed

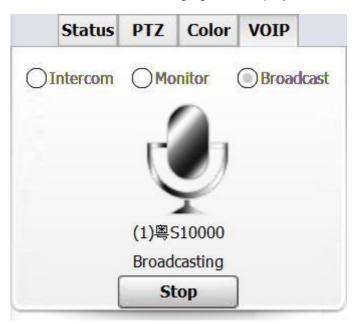

## 1.6 Track Playback

The user can specify the equipment to search for the trajectory according to the specified conditions, and export the related data as required.

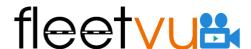

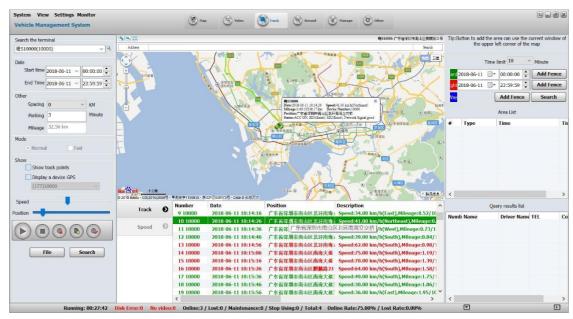

**Interval:** Upload a GPS data on every selected interval. If it is 0, upload a GPS data for every 10 seconds.

#### Stop interval:

0: Search for all parking GPS points and show them

None 0: In case of continuous GPS parking spot, only the last GPS parking point data is uploaded to the platform.

**Distance:** Total mileage of the current vehicle on the day

## Display:

**Time:** If checked, the time on the right side of the map will show the time of each GPS point of the vehicle (every selected interval represents a GPS point)

**Speed:** If checked, the driving speed on the right side of the map will show the time of each GPS point of the vehicle (every selected interval represents a GPS point)

**Speed:** Control the speed of track playback

#### Location:

- a) Line: Changing from white lines to blue lines, representing the download progress of the trajectory data
- b) Drag the button: Progress of trajectory playback

| lcon | Function Introduction            |
|------|----------------------------------|
| (b)  | Open or pause the track playback |
|      | Terminate the track playback     |
|      | Delete GPS tracks searched       |

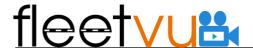

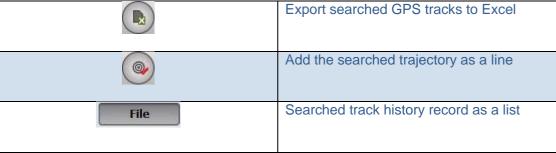

After clicking the "File" button

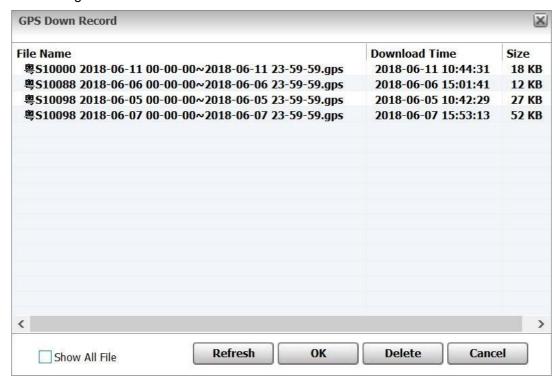

## 1.7 Video Search and Playback

#### 1.7.1 Video Search

Click on the "Video replay" at the top of the client, the interface is as follows

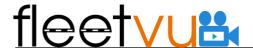

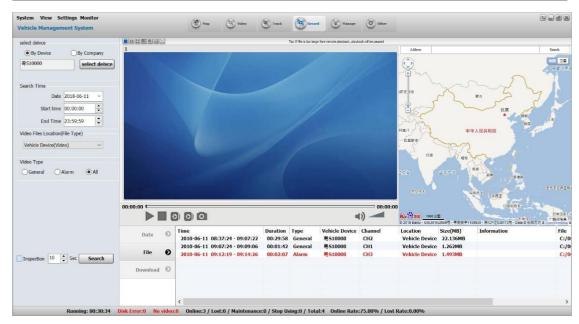

#### **Position**

**Terminal equipment:** Search for video file in SD card or Hard disk of MDVR.

**Local disk:** Search for manual recordings to the local computer's disk and video file that have been downloaded locally.

**Storage server:** The equipment is configured with a storage plan to search for video files recorded on the storage server.

**Download server:** Search for video file on the WIFI download server.

#### File type

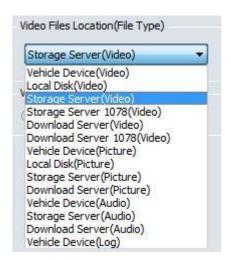

Video: Video files.

Pictures: Snapped pictures on the storage server

#### Video type

When searching for videos, there are three kinds of video search conditions: alarm video, regular video and all videos.

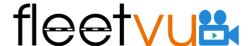

## 1.7.2 Video replay

After specifying the search condition, there is a list of searching file below, as shown below:

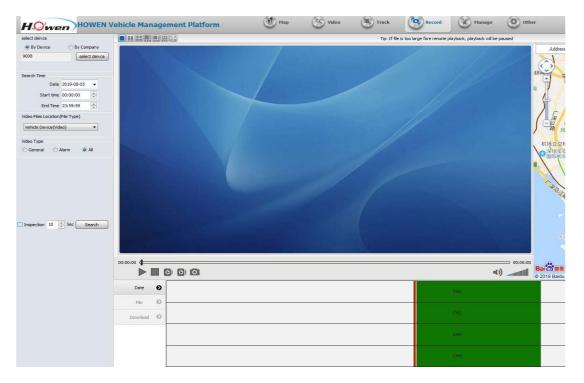

You can also view them as the file list. Just switch to File.

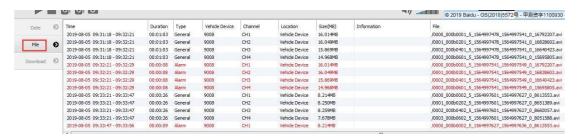

Select a channel file, right-click, pop-up menu, click "Video replay", as shown below

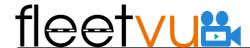

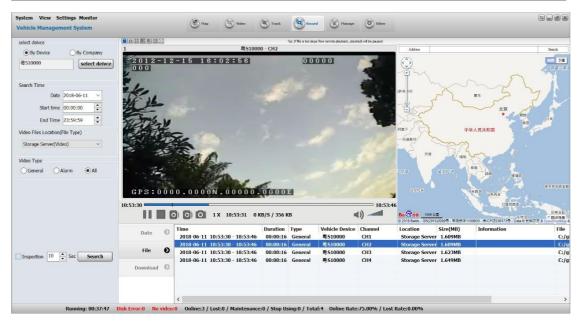

## Icon function introduction:

| Icon     | Function Introduction    |
|----------|--------------------------|
| 11       | Pause the Play           |
|          | Play                     |
|          | Stop                     |
|          | I-frame playback or stop |
| 0        | Snapshot picture         |
| <b>■</b> | Voice control            |

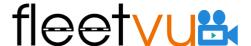

#### 1.7.3 Video download

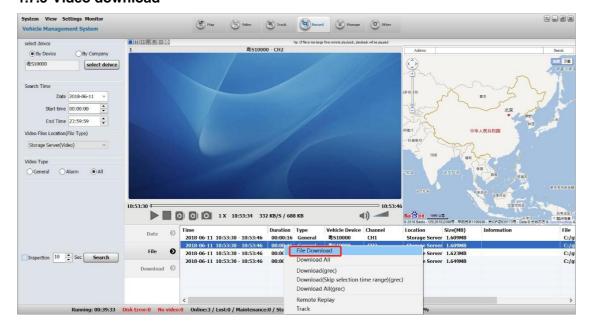

- 1. Select files of one channel, right-click, pop-up menu, click "Local Download" (can press **Ctrl** key or **Ctrl + shift** combination key for multiple selection)
- 2. Click File download.

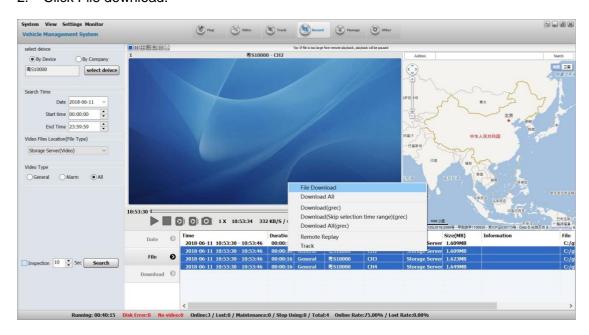

## 3. Download other operations

Select the file being downloaded, right-click, the menu is as shown below:

Pause, delete the download, and download path settings

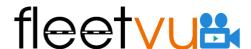

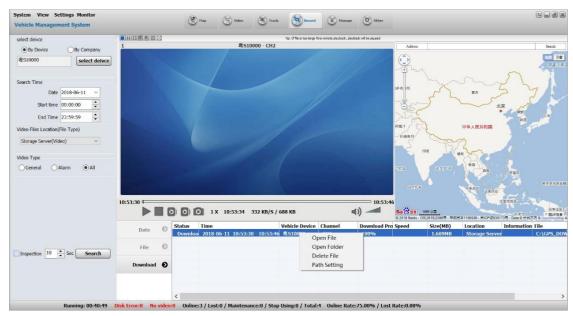

Note: When the file is being packaged, it cannot be downloaded, but can be playback remotely. The download can only download already packed video file.

## Download successfully

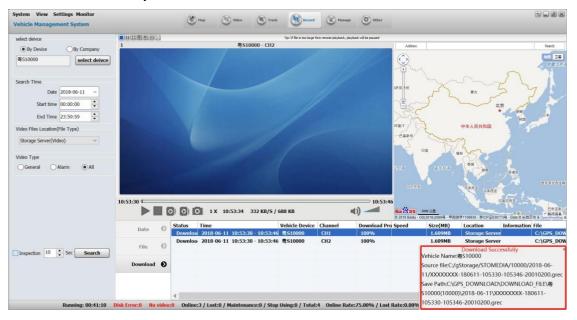

Downloading failed

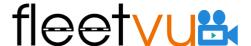

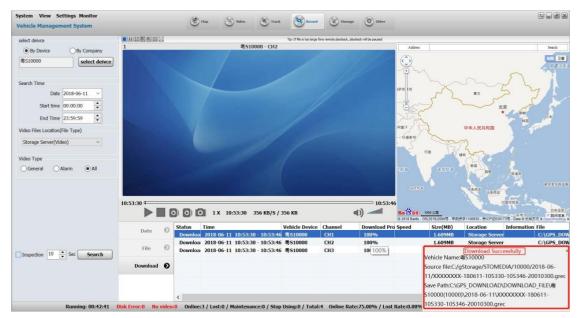

When the downloading of file is too large or the network speed is too slow, the file download progress will be affected. Even if the download fails, the video file can be played without being completely downloaded (the play length is the length of the downloaded video).

If the user does not log out of the client, click Continue Download in the context menu of the download list to continue downloading the video.

### 1.8 Release of audio information

## 1.8.1 Turn-on TTS phonetic function by vehicle information management

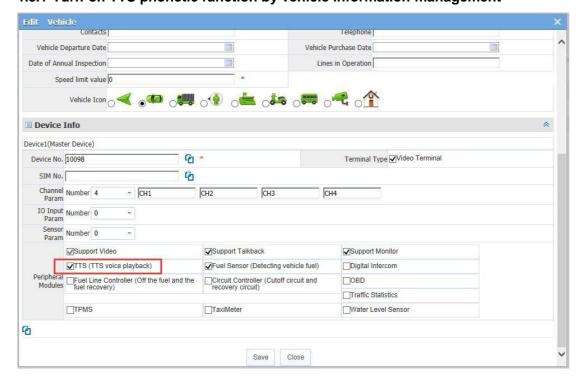

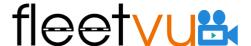

## 1.8.2 Operation of issuance function of client file

Send a file to a single equipment

Select an equipment, right-click, and click "send literal information" in the menu.

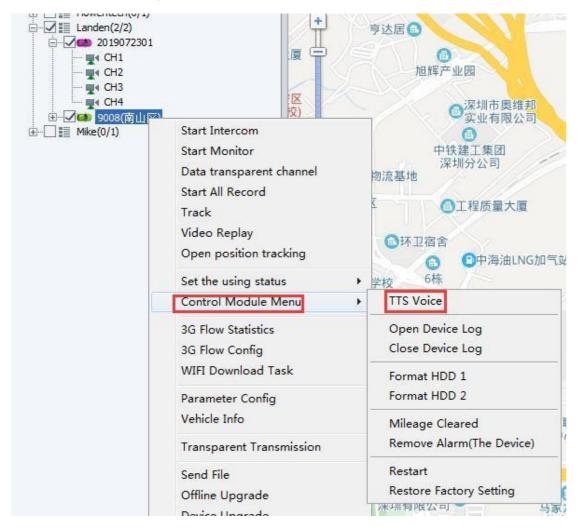

Send TTS voice page as shown below

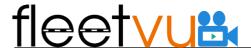

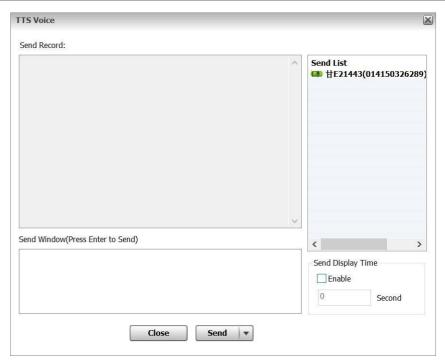

• Multiple equipment send files at the same time

Select the group or select "Monitor Center", right-click, open "send literal information" in the menu,

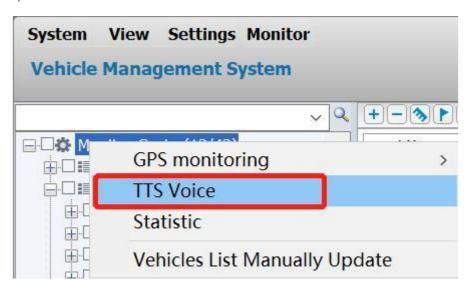

Send the literal information page as shown below

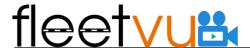

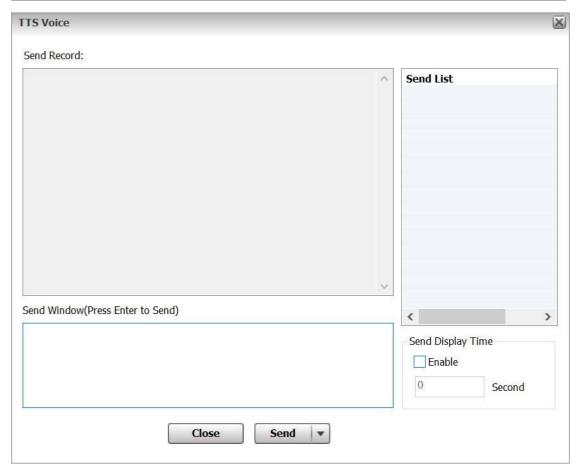

## 1.8.3 Query of detail report about issued information in the Report

For the issued short information, the time and contents can be also inquired in the Reports

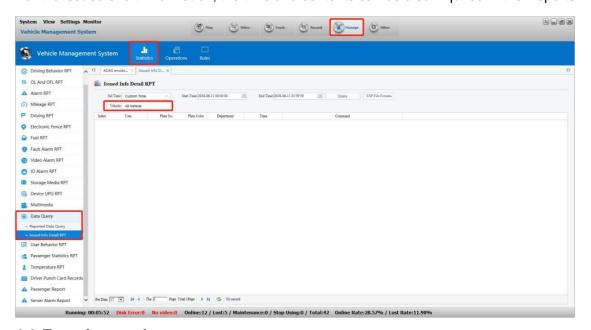

## 1.9 Function setting

Right-click on the online device, choose the parameter config, you can change the device setting directly and remotely.

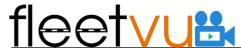

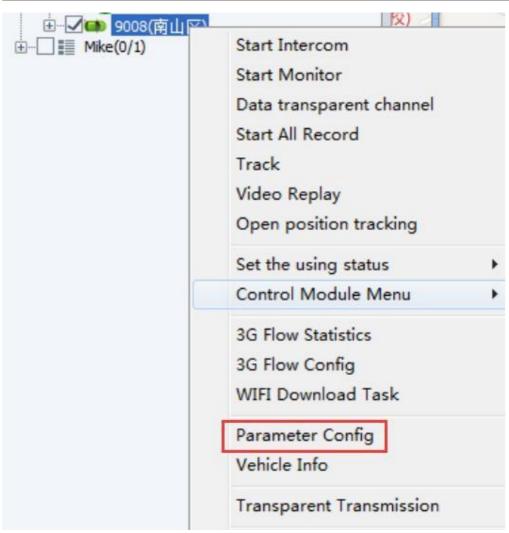

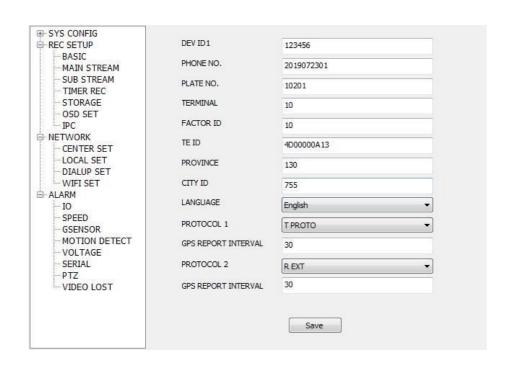

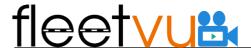

When you set them, Save it, then ask the driver to restart it. Or you can also restart by the CMS platform.

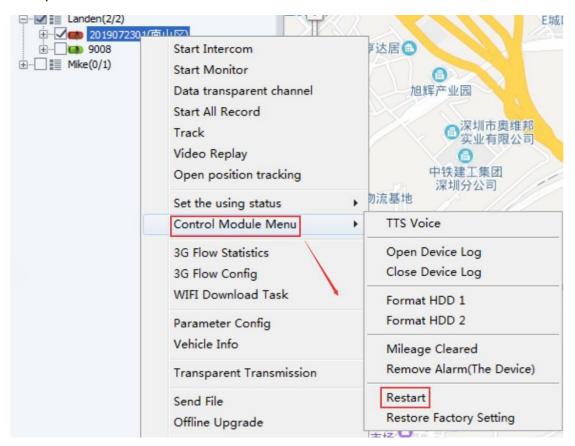

Then input the password of the CMS.

## 1.10 Alarm

#### 1.10.1 Check the alarm information

Once the equipment has an alarm, the client "alarm information" column will display the alarm list, as shown below.

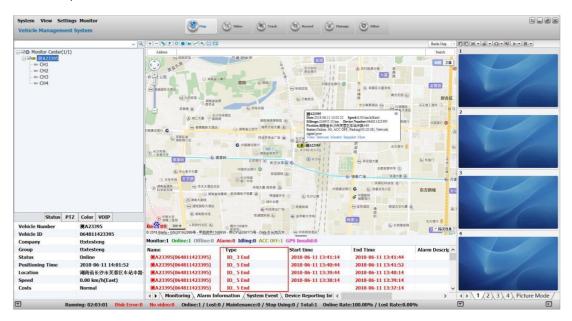

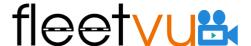

## 1.10.2 Query of the web alarm Report

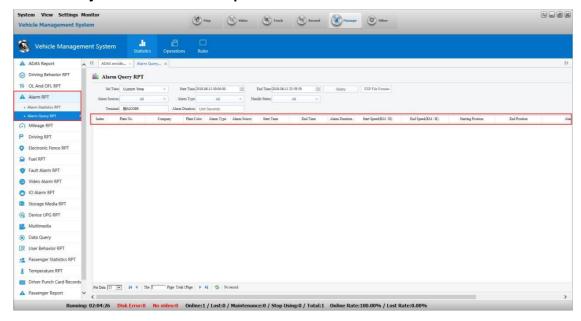

#### 1.10.3 Filter alarm information

If the alarm in the mask list is checked, there will be no such alarm in the "Alarm Information" column of the client side.

- A. First click on Settings
- B. Click it

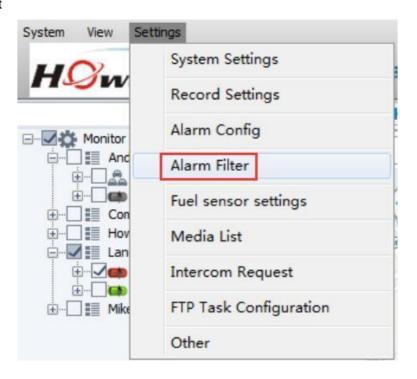

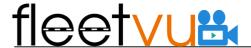

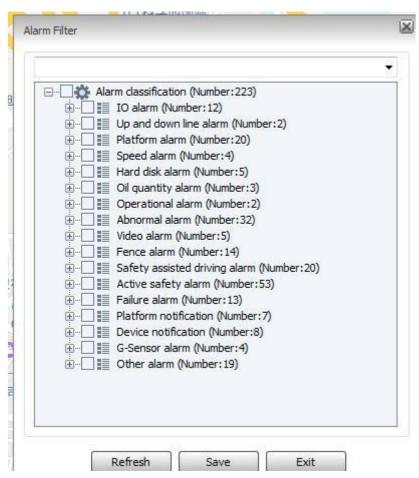

You can check it directly for the conditions that don't need the alarm

### 1.10.4 Alarm-linkage setting

When the user can specify one or more types of alarms to be generated through action with alarm function of the configuration equipment on the client, the PC client can pop up a video window that generates an alarm, an electronic map lock function and other settings.

A. First click the "Setting"

B. Click the "action with alarm" in the "setting" of menu bar to open the "action with alarm" window, shown in the figure below:

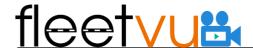

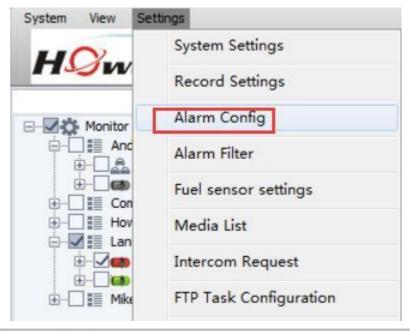

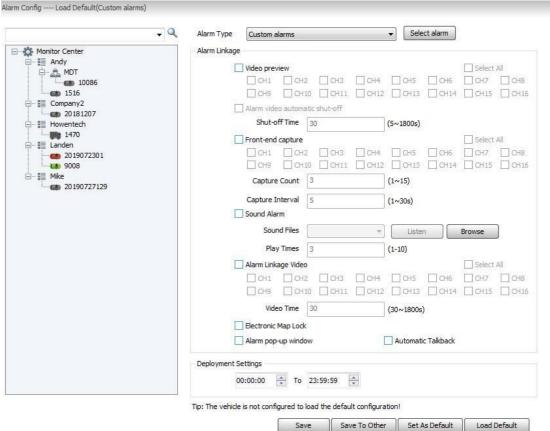

When the setting window of the action with alarm is opened by default, the function of the left panel is not editable. Only when the equipment is selected, the right panel can be editable. Here you can set the action with alarm for each type of alarm for each equipment.

**Type of alarm:** Select the type of alarm associated with the equipment alarm (The corresponding action can be performed only when the device alarm type is the same as the alarm type set here).

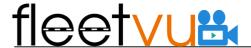

**Video preview:** When an alarm is generated, a video of the channel of the equipment will be popped (the current version of the stream type supports only the sub-stream).

**Front-end capture:** When the alarm is generated, the picture of the channel and this equipment will be take at the front end.

**Sound alarm:** Set the sounds and the number of action with alarm sounds.

Rules of play: If a warning sound is being played, a new alarm needs to be played at the same time, then stop the former and broad the new one.

**Alarm Linkage Video:** After action with alarm is generated, the alarm video will be recorded on the local computer.

**Electronic map lock:** When the associated equipment is linked, the monitored equipment will be centrally displayed on the map.

**Deployment setting:** The action with alarm of this equipment within this time period will be valid after it is enabled.

**Save:** Save the currently configured linkage alarm for this equipment.

**Save to other:** Save the current linkage alarm configuration to multiple equipment.

**Set as the default :** The configuration of the current linkage alarm of the equipment is set as the default configuration, and equipment without linkage alarm are configured to load the default configuration.

**Load default :** The current equipment is loading the default configuration.

## 1.11 Remote upgrade of equipment

#### 1.11.1 Upgrade of single equipment

a. Log in to the client, open the equipment list, select the equipment to be upgraded, right-click, and select "Device Upgrade" from the menu that appears, as shown in the figure below.

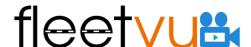

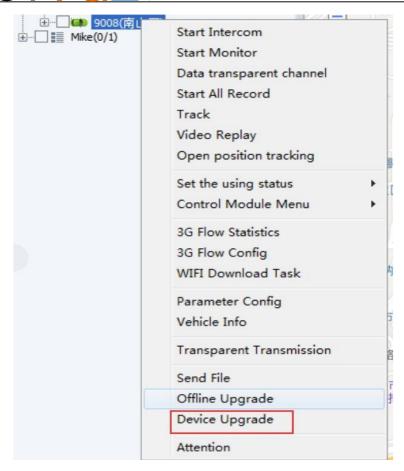

The interface that pops up now looks like this:

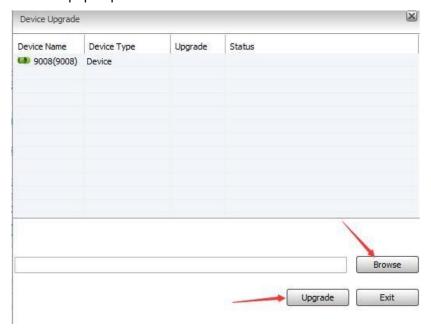

- a. Click the "Browse" button to select the upgrade file, the upgrade file format must be. crc
- b. Select the equipment and right-click to delete or clear the equipment in the list to be upgraded by "Delete" or "Empty".
- c. Click "Upgrade", and if the upgrade is complete, there will be a corresponding prompt box.

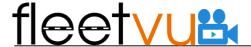

### 1.11.2 Offline upgrade

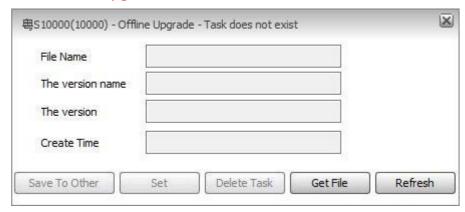

#### Access to the file in local

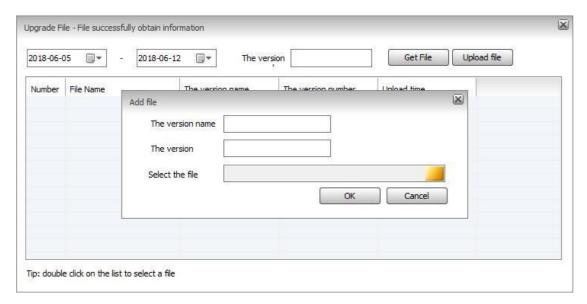

Upload the upgrade file to the server. The equipment will download the upgrade files automatically when it is online.

## 1.12 Cut-off Fuel and Electricity

### 1.12.1 Turn-on the function of fuel cut and power outage

Login into the information management, select the equipment that needs to cut off the oil and power from the operation management vehicle information. The specific operation is as shown in the figure below. Check up the line of cutting off the oil and power, and then restart the client.

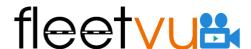

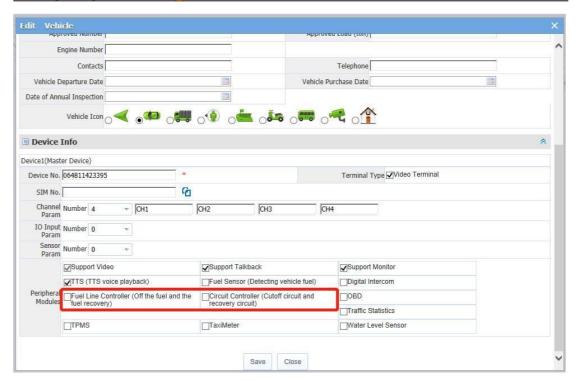

### 1.12.2 Operation of fuel cut and power outage by client

Select the equipment that needs to cut off oil and power outage, then click the right button to display the figure below

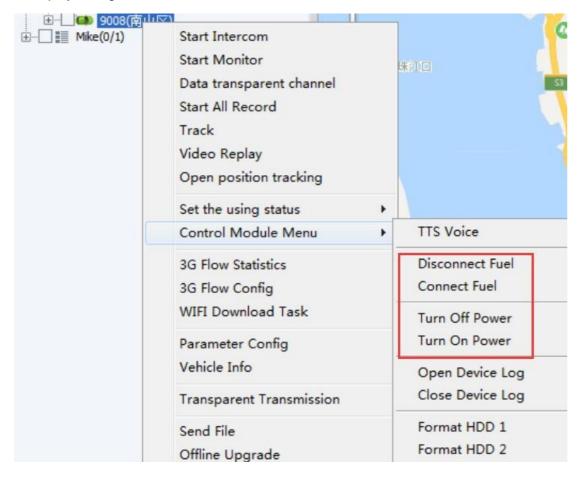

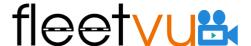

In operating the right button menu, displaying "Disconnect Fuel", "Connect Fuel", "turn off the power", "turn on the power", then corresponding form will pop up. E.g., after clicking the "Disconnect Fuel", following figure will come out

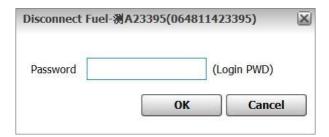

Note: The password is for the client to login.

#### 1.13 Oil Balance detection

This function is only available for clients who have installed the oil detect sensor.

### 1.13.1 Configuration of oil sensor

With the oil mass sensor function, the equipment can carry out the configuration of oil mass parameters and tick the peripheral module in the vehicle information.

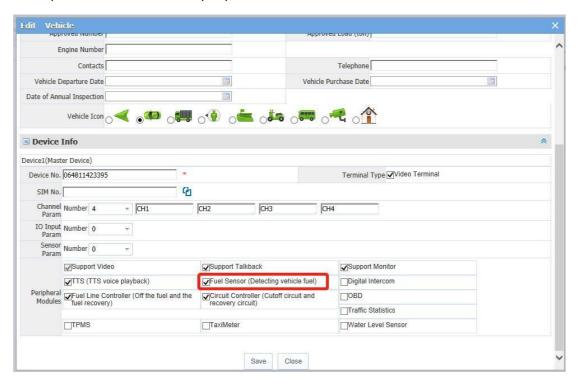

Configuration operation of oil mass: Settings > Fuel sensor settings , select the device, then Add it, and set the alarm threshold,

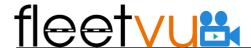

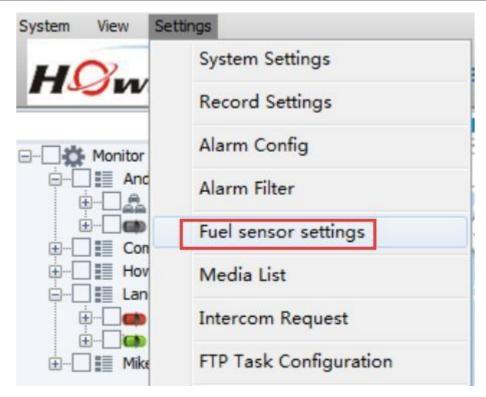

Rules filling in: 1 Fill in the relatively small value and the relative oil mass value

2 Fill in the maximum sensor value and the corresponding maximum oil mass value

3 Fill in the value between the above two values. (The more you fill in, the more accurate)

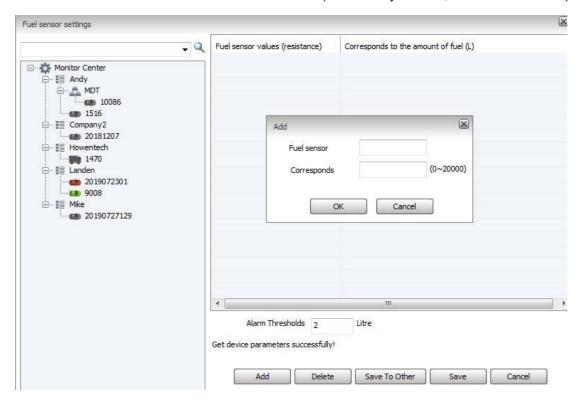

Alarm threshold setting: When the oil mass suddenly changes and is more than or less than the set threshold, the alarm will sound. At the same time, the alarm information will be also recorded in the report.

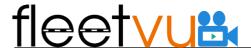

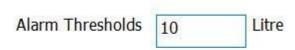

## Get device parameters successfully!

### 1.13.2 Report of oil mass

Summary on oil mass, dynamic Report on oil mass, obvious abnormality Report on oil mass

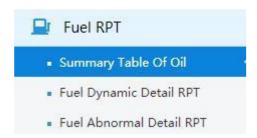

1. Summary on oil mass: Record the oil mass of vehicle upon start-up and shutdown within a certain time, as well as the driven mileage and total oil consumption.

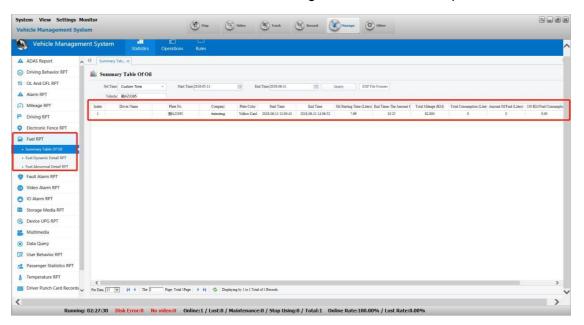

2. Dynamic Report on oil mass: Upload the value of oil mass along with the GPS in an in-synchronous real-time manner.

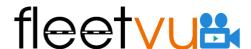

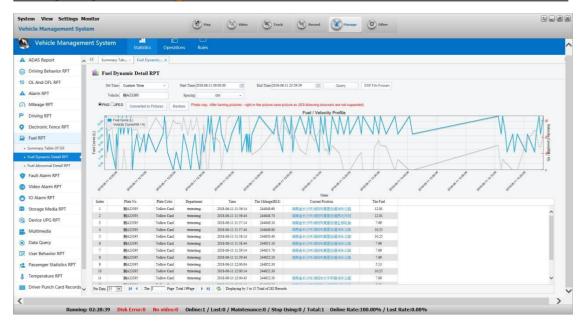

3. Obvious abnormality report on oil mass: Once the alarm sounds, the record can be made in the report. (The above value refers to the set alarm threshold)

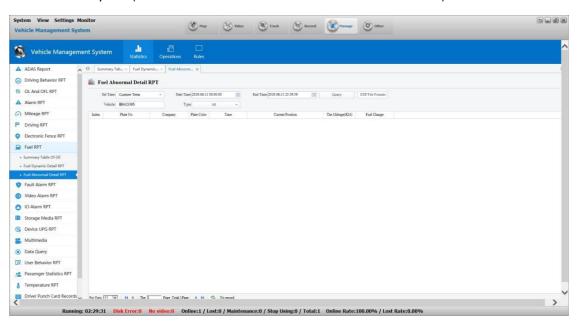

### Statistics time and oil balance change

If the oil mass change exceeds the setting value of "oil mass change" in designated "statistics time", then the client will have oil mass alarm displayed.

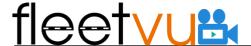

### 1.13.3 Oil consumption curve of client track

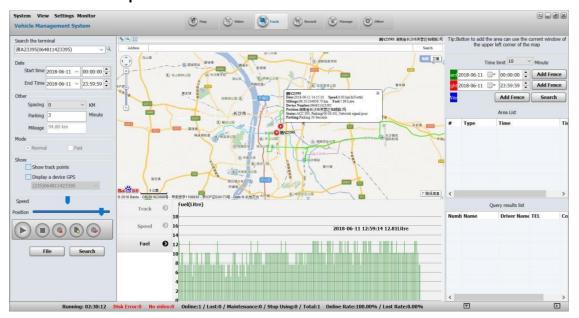

### 1.14 PTZ control

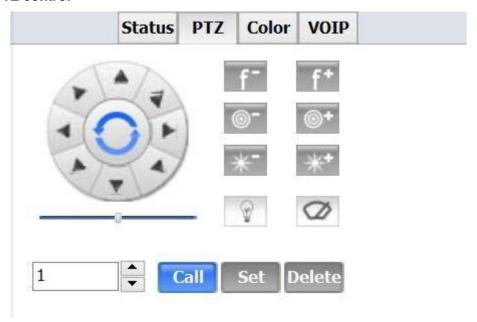

The focus video can be controlled through this control interface. For example, the equipment "Y GW1589" channel 2 is connected to the cloud platform. Then watches the channel 2 video of the equipment "Y GW1589" on the video window, the video window is in the selected status. At this time, operation cloud platform can control the channel.

**Automatic cruise:** Click the azimuth pointing arrow in the icon, to set the cloud platform to turn in the specified direction (This function requires the support of the equipment and the

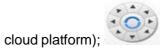

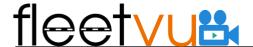

**Focal length:** Click the icon to zoom in or out the focal length of the video;

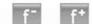

Aperture: Click the icon to zoom in or out aperture size of the video;

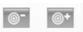

Focus: Click the icon to adjust focus size of the video through backwards or forward.

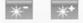

Lighting: Click the icon to turn on or turn off the lights of the video.

Wiper: Click the icon to turn on or turn offthe lights of the wiper.

**Call / setting / delete:** These operations are for preset point, with up to 64 points in the interface.

### Preset point setting rules:

- 1. Set every preset point on different automatic cruise lines separately, then call each of the preset points respectively to confirm whether the settings are done.
- 2. Find automatic cruise instructions in the brochure of the cloud platform

Generally, the automatic cruise instruction of cloud platform is 98 or 95. Of course, each manufacturer produces different instructions of the cloud platform. When the instructions are found, you can operate it.

#### 1.15 FAQ

**Problem 1:** After the equipment is reported, the user can see the equipment online, but cannot see the video of the equipment

#### Solution

- 1. Confirm the normal work of the streaming media server in the CMSV6 system
- 2. If the streaming media is normal operation, check whether the port (6602) used in the streaming media server has done port mapping

Detection method: Enter "CMD" command in operation, and click the "confirm" button.

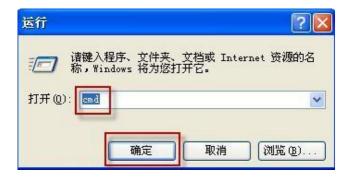

After operation, the operation interface displayed is as below

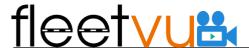

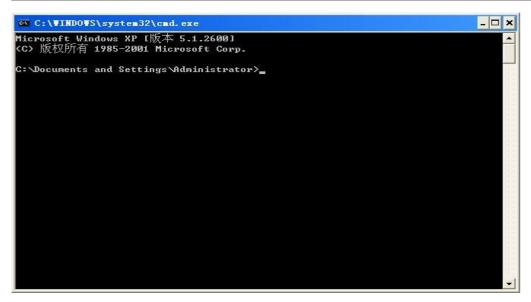

At this time, enter "telnet 183.12.188.23 6602". 183.12.188.23 is the public network IP used to install the CMS server, and 6602 is the port number.

If the port is opened, the interface appears as shown in Figure 1 below. If the port is not opened, the interface appears as shown in Figure 2 below.

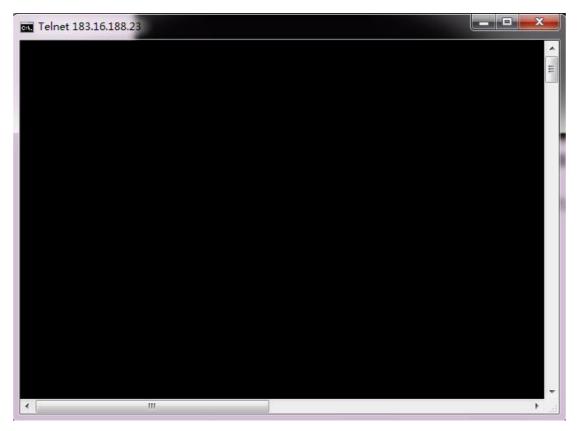

Figure 1 Port mapping has been done

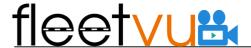

Port mapping has not been done

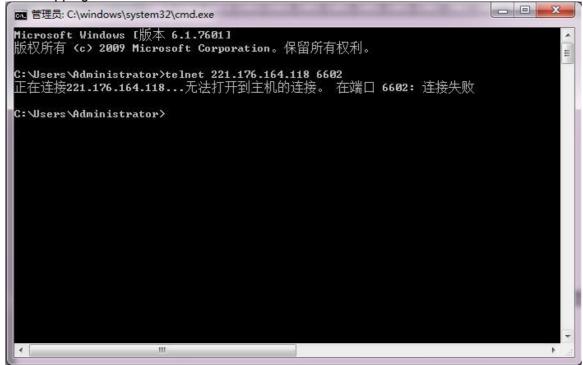

Figure 2 Port mapping has not been done

If there is no port mapping, enter the router and make TCP mapping on the port, then the client can see the video

**Problem 2:** Failed to obtain the equipment information and equipment parameter information

#### Root:

Usually there are three reasons for failure in obtaining equipment information or equipment parameter information on the client:

- 1. The network connection between the equipment and the CMSV6 server suddenly broke down:
- 2. The net speed of the equipment is poor;

#### Solution:

- 1. Check the network connection status between the equipment and CMSV6 server. When the connection suddenly broke down, the equipment seen on the client is still in the online status, and it will take about 3 minutes before the client device goes offline;
- 2. Due to poor network speed, when you do not get information for a long time, there will be a hint of failure to get information. Close the window and try again;

Problem 3: Null cloud platform automatic cruise

#### Reason:

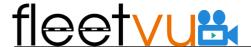

Null cloud platform automatic cruise usually relates to the equipment.

#### Solution:

- 1. The cloud platform does not support the automatic cruise function;
- 2. The equipment does not support the automatic cruise function of the cloud platform;
- 3. The automatic cruise function is not opened;

**Problem 4:** Both the snapshot and video plans have been configured, but the list of client search file is empty

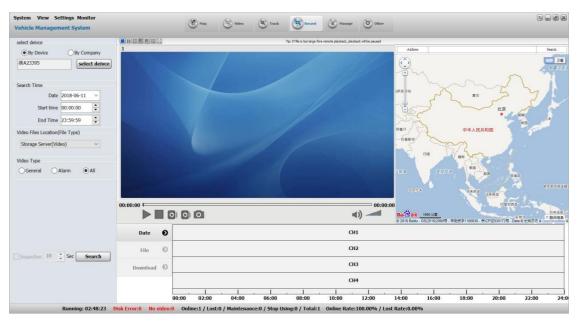

#### Methods:

- 1. Test whether the port used by storage server (6611 6612) is open. If it is not open, you need to enter the router to open the two ports.
- a. Start menu enter cmd in operation, enter telnet 124.228.174.201 6612. In the following figure, the port is not open

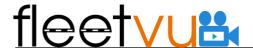

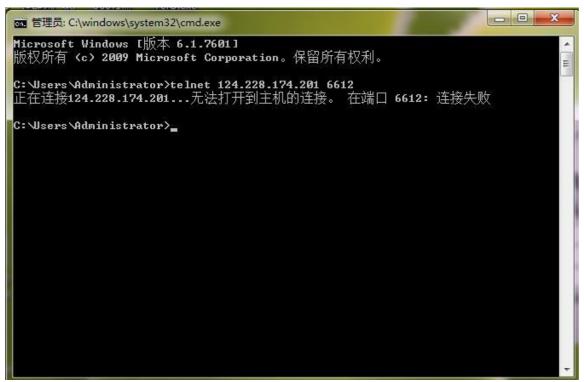

b. Start menu - enter cmd in operation, enter telnet 121.197.0.50 6612. In the following figure, the port is open

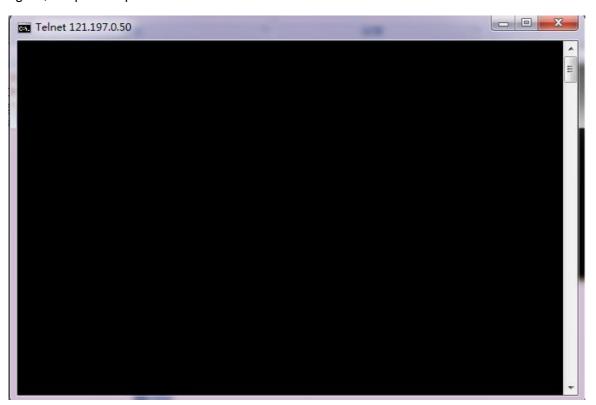

2. If the port is open, you need to enter the web backstage to check whether the IP of the storage server and port configuration are correct

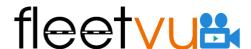

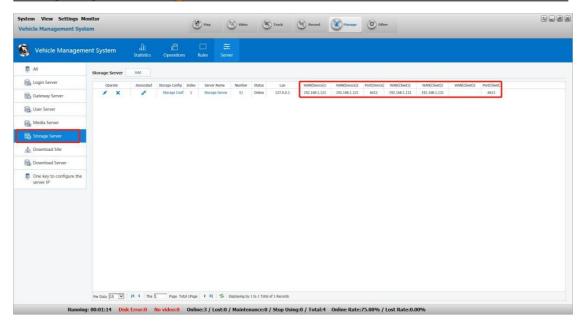

**Problem 5:** Failure to download video file from the storage server?

#### Methods:

The first situation: The video files are packing

The first situation: The web backstage checks whether the IP of the storage server and port configuration are incorrect, then checks whether the port of the storage server can be connected (See specific operations in problem 4)

# 2. Management

We can check report, manage devices, set rules and server parameters in Management.

#### 2.1 Statics

Statistics Report: driving behavior BPT, OL and OFL RPT, alarm RPT, Mileage RPT, Driving RPT, Electronic Fence RPT, Fuel RPT, Video Alarm RPT, IO Alarm RPT, Storage Media RPT, device UPG RPT, Multimedia, data require, User behavior RPT, passenger statistic RPT, etc..

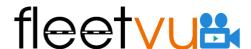

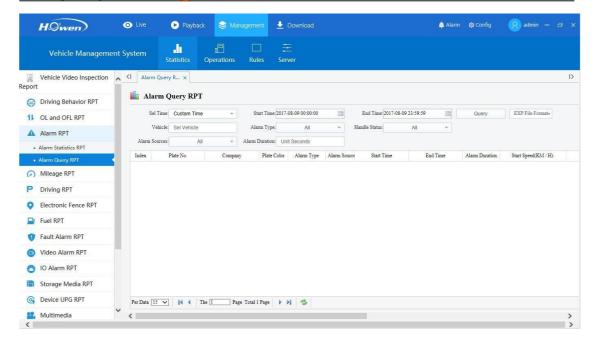

## 2.1.1 ADAS report

The CMS platform support our DSM device already.

**ADAS summary**: Contains all info about ADAS reports.

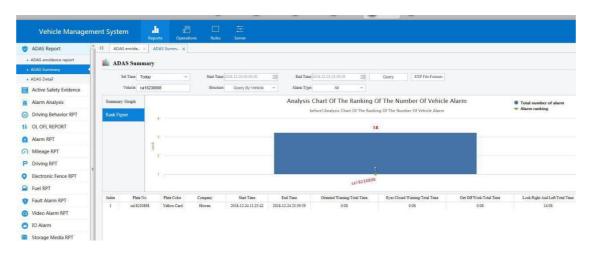

**ADAS detail**: Get the detail info about the each alarm.

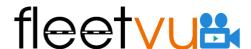

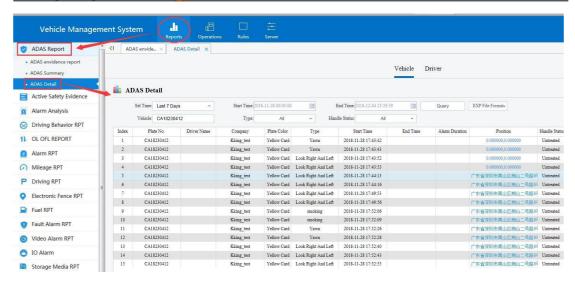

## 2.1.2 Driving behavior analysis

Driving behavior statistics RPT, Driving behavior query RPT, Driving track detail RPT.

Driving behavior: Statistical analysis system to obtain this report from the end of the reporting device over its GPS and alarm information.

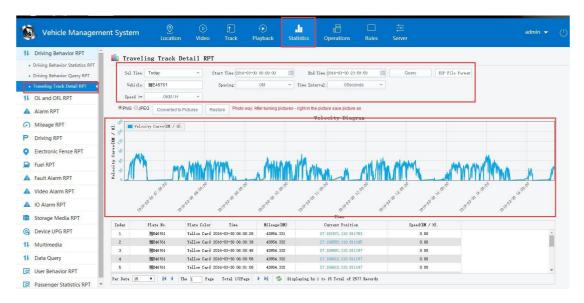

Export Excel, figure as below

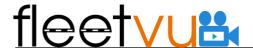

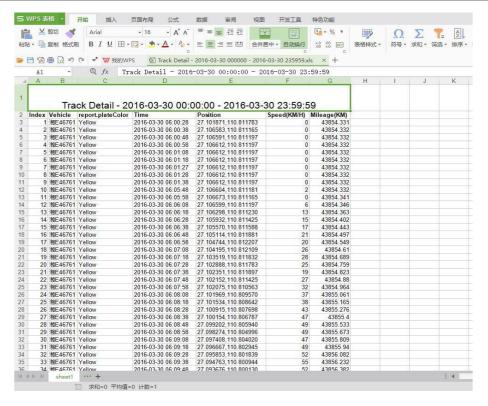

#### 2.1.3 OL and OFL RPT

**OL and OFL RPT**: the devices upload GPS location data to server, and server analysis the vehicle online and offline times and get the result of rate .

Summary RPT of OL and OFL, Detail RPT of OL and OFL.

The following example on the vehicle assembly line instructions: Find a device in the upper and lower case, then check.

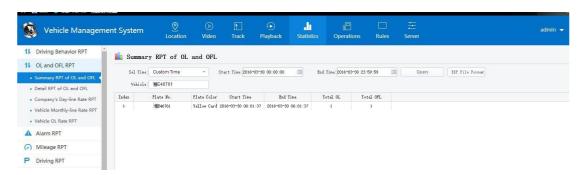

#### 2.1.4 Alarm RPT

Alarm RPT are composed of two report: Alarm Statistics report, Alarm query report, the police report this information is mainly based on statistical analysis of alarm information on the terminal device.

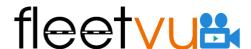

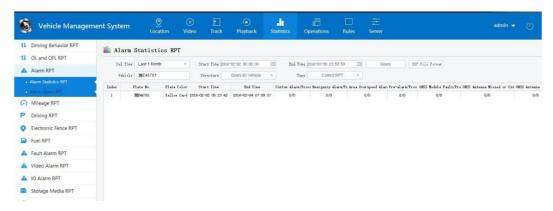

Alarm query: as shown in FIG.

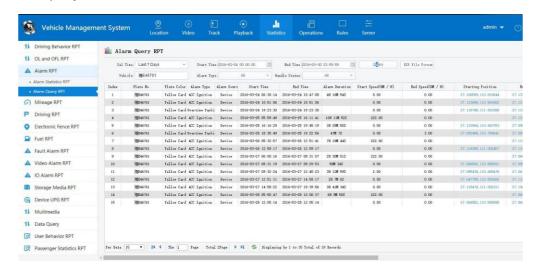

## 2.1.5 Mileage PRT

Mileage report includes Mileage Summary report and mileage detail report.

Select the time and vehicles, and click query. In summary, it will list the whole milage info one time.

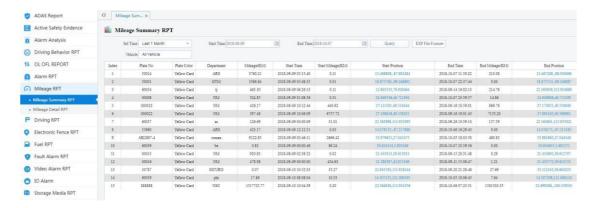

For detail, you can choose Mileage detail report.

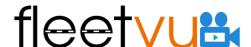

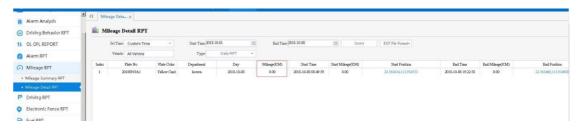

## 2.1.6 I/O Alarm

When you have set the I/O alarm on the device in Alarm-I/O menu.

Then you can check it. It contains summary and detail.

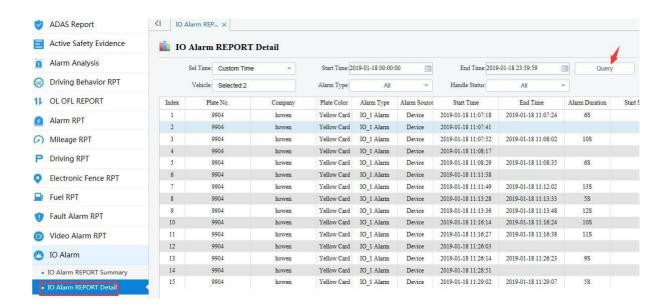

### 2.1.7 Multimedia

By this report, you can check the alarm files which have been saved in the Storage server.

Besides, you can check these files in Playback icon directly.

**Pictures**: Snapshot from device.

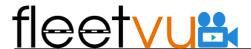

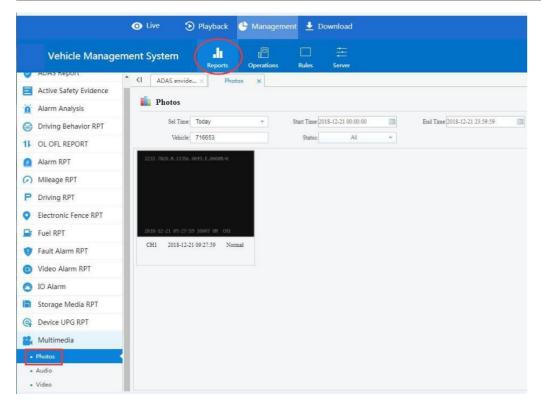

Audio: Not available.

Video: Alarm files which upload from the device.

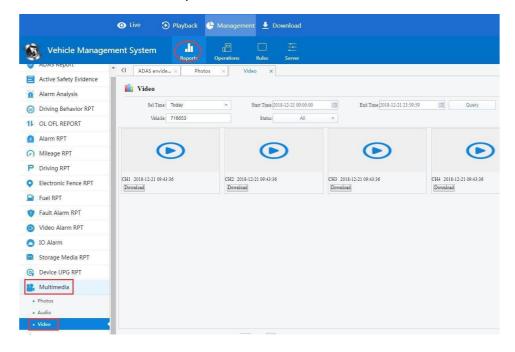

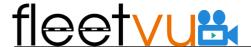

## 2.1.8 Passenger Statics

When you have connected the people counter with device via RS232. Then you can check the statics.

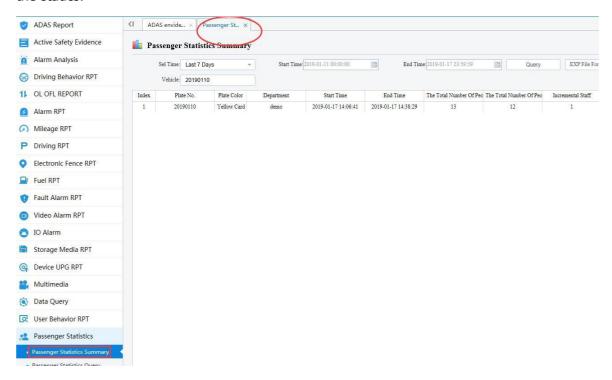

For detail, select Passenger statics Query.

### 2.1.9 Other RPT

Other reports will be analysis by the specific features.

Active Safety Evidence, Alarm Analysis, Data Query, User Behavior PRT, Temperature PRT, Driver Punch Card Records, Positioning analysis PRT, Passenger Report. Those function are reserved.

**Driving PRT**, For Parking and Night Driving statics, should set in the **Rule--Parking and Night Driving** first. Then you can check the records.

**Electronic Fence PRT**, should set in the Rule(**Refer to 5.3.2 GEO fence**) first.

**Fuel PRT**, should be work with Fuel sensor.

Fault Alarm PRT, GPS loss report.

**Video Alarm PRT**, contains video loss ,motion detection alarm(you have set in the device first), video cover alarm report.

**Storage Media PRT**, report about HDD/SD information.

**Device Upgrade PRT**: It will record the devices which have been upgraded by remote online upgrade.

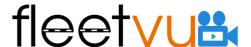

# 2.2 Operations

We can manage devices in this page.

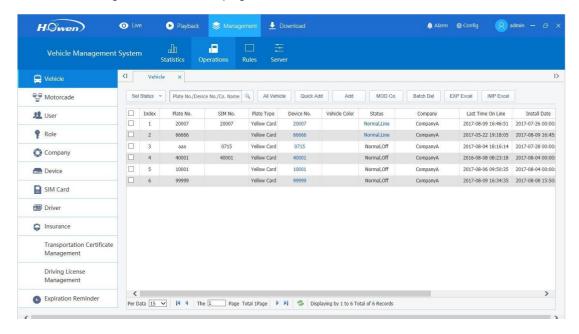

## 2.2.1 Vehicle

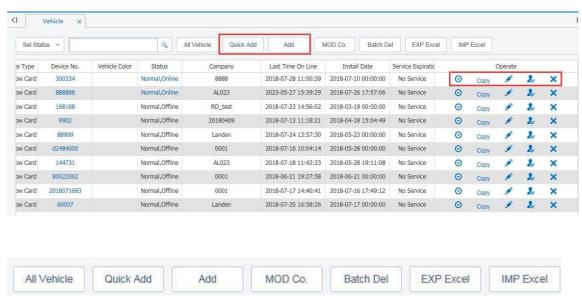

ALL Vehicle: List all the vehicles.

**Quick Add /Add**: Add the vehicle, input the vehicle's info. The difference is **Add** contains more information.

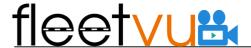

Device NO.: It's Phone NO. currently. In future, we will use a fixed number as default.

Plate NO.: You can name it.

**Terminal Type**: Need set the channels number.

Company/Motorcade: Select the company for this vehicle, you can create directly by

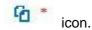

User Belongs: Assign an user for it.

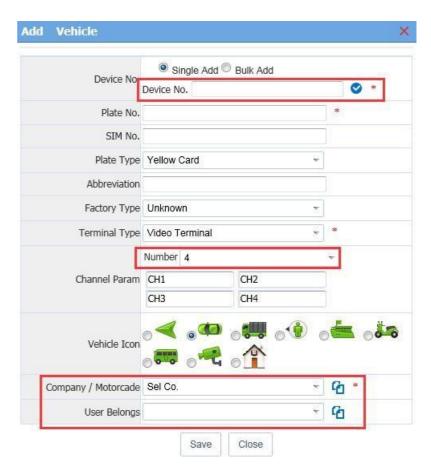

The following picture is **Add interface**, it has more details than **Quick Add**.

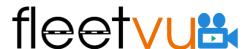

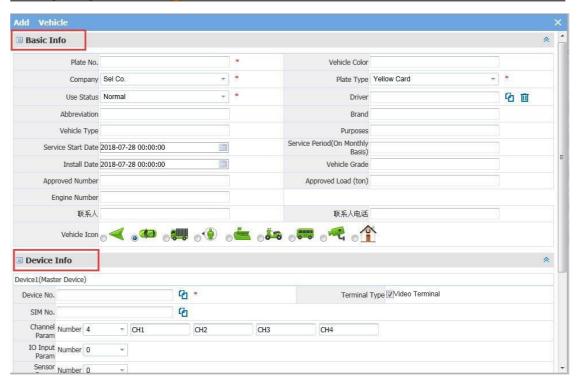

### 2.2.2 Motorcade

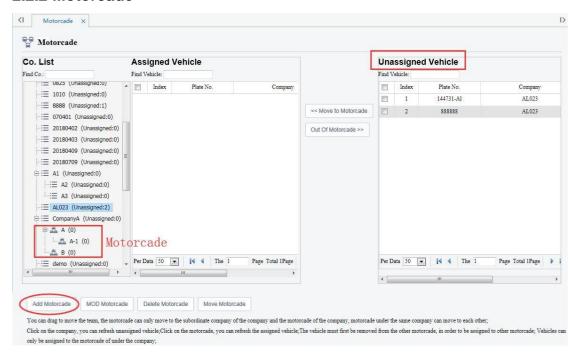

You can add a motorcade under the user, and assign or not assign vehicles under this user account.

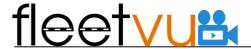

## 2.2.3 User

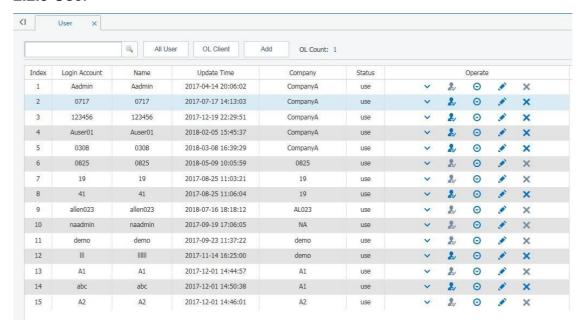

You can add and manage the users.

## Change password:

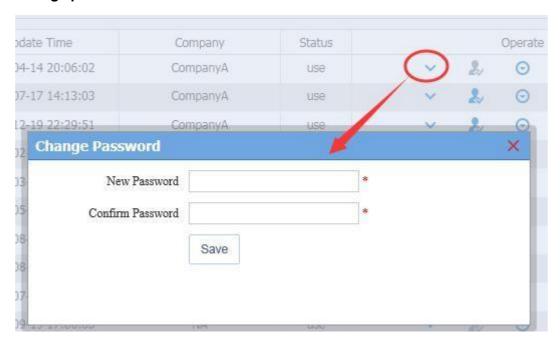

### Vehicle authorization

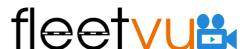

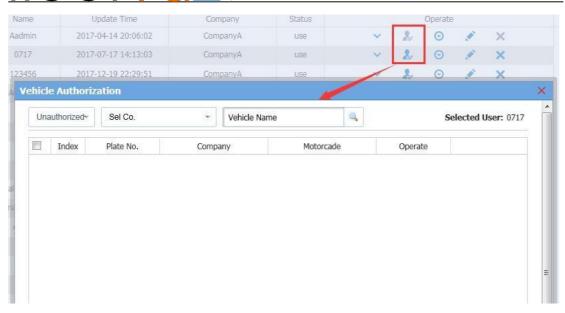

The Grey color means it's the master account, it already has the authorization.

The green color means the master account can assign or authorize some vehicles under this account.

Get the details about this account.

: Edit this account: change user name and level, change one of the roles that under this company.

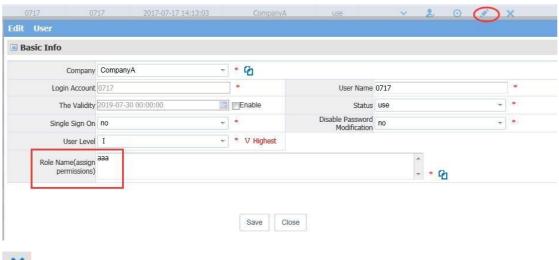

: Delete this account.

#### 2.2.4 Role

Role means the combination of authorization.

Create a role or some roles for this company, authorize what actions could be done.

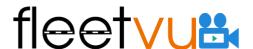

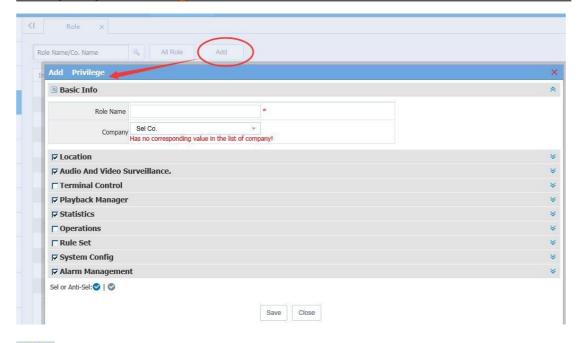

: Edit this role;

X: Delete this role.

# 2.2.5 Company

You can add or mange the company.

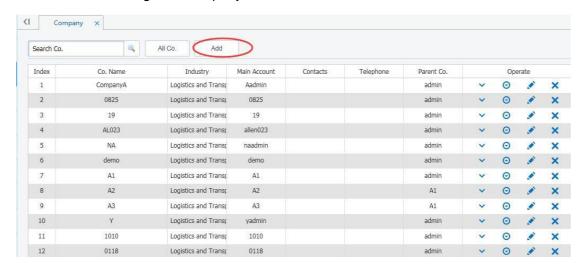

### 2.2.6 Device

It shows the whole vehicles at present.

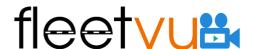

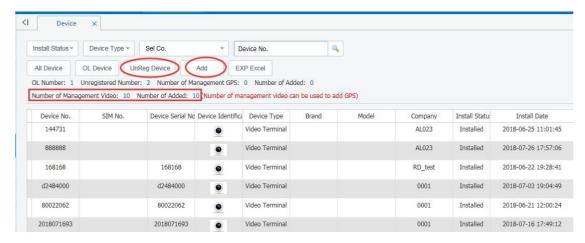

Add: Add new MDVR.

**UnReg Device**: If the MDVR has linked the server, but the VSS has not added this MDVR, it will show in the UnReg Device, you can click this button and quickly add it.

OL number: Online numbers;

**EXP Excel**: Export these information in Excel format.

Besides, you can add and edit every item.

#### **2.2.7 Others**

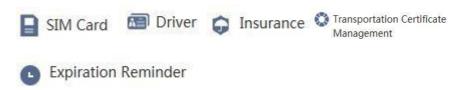

The operation are same, you can add, edit and delete it.

### 2.3 Rules

**Rule** means: Set a rule in the CMS system first, if the vehicle (device) break the rule, the system will detect it and push an alarm to the CMS . It's decided by the CMS system.

For example: GEO Fence in, set a GEO fence in the map of CMS system first, when the car get into this filed, the system will detect this action via the GPS location in the MDVR, and then it will push an alarm.

The rules contains 14 functions at present version: <u>Fatigue</u>, <u>Prohibited Enter/Leave</u>, <u>Area Speed limit</u>, <u>Line Offset</u>, <u>Break Speed Limit</u>, <u>Key Points</u>, <u>Parking Timeout</u>, <u>Night Driving</u>, <u>Timing Pictures</u>, <u>Timer Recording</u>, <u>WiFi Download</u>, <u>Alarm Linkage</u>, <u>Abnormal Positioning</u>.

The general setups includes:

1. Add rules.

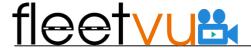

- 2. Set the rules of the custom.
- **3.** Assign the Rule to single device or multiple -devices.

Take the **Fatigue rule** for example (other rule's operation are same), the following text will give a detailed description of the operation.

## 2.3.1 Fatigue

Fatigue rules are the rules which ensure driver's safety. After driving the setting time (**Travel Time**), it will send alert to the CMS, and the driver need to rest over the setting time to remove the alarm.

- A. Create the Rules
  - 1. Click Management →Rule →Fatigue
  - 2. Click Add
  - 3. Input the basic Info:

Rule name: Input the rule name.

**Travel Time**: Set the time how long can continue driving.

Rest Time: Set the time for rest.

**Minimum Speed**: Set a speed for rule.

Time Range: Rule's work time.

Warning voice: Need the MDVR has installed the TTS(Text to Speech) device ,the

text info will be changed to a warning voice.

During the **Time Range**, if the car run at a speed faster than **Minimum Speed** and driving over the **Travel Time**, it will send an alarm to CMS.

Canceling the alarm: Driving the car at a speed lower than the **Minimum Speed** and over the **Rest time**. If the driver didn't rest enough time (up to **Rest time** value or more than this value), it will trigger the alert again.

4. **Pictures and Videos**: It's used for setting the action when vehicle break the **Fatigue Rule** .

**Pictures**: Taking photo or not , by which camera . Select and tick it.

Videos: Recording or not, select camera

These files will be saved in the CMS server.

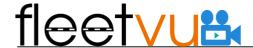

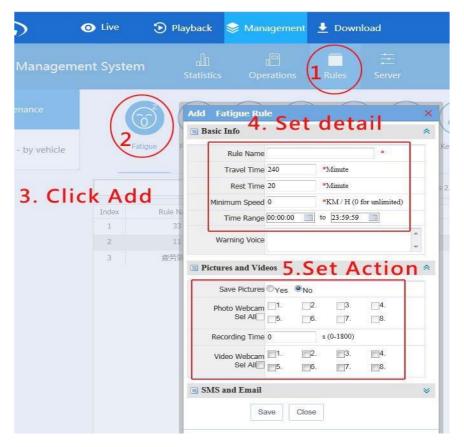

#### 5. SMS and Email

**SMS:** needs hardware supports this function on the server's PC, and this function is reserved .

**E-mail**: Input the Email address as requirement formal. Besides, you need set the E-mail address on the CMS server first.

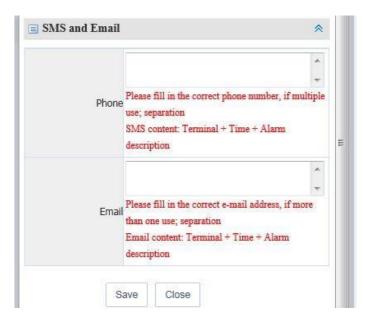

E-mail configuration (CMS server):

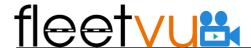

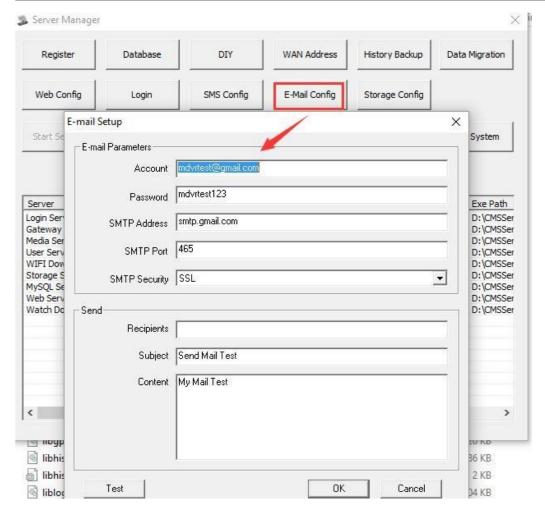

Apply an Email address in your country firstly,

Input Account and password of your email, and then restart the gateway server.

### B. Assign the Rules

After setting the Rule, select the vehicles and assign the rule to them.

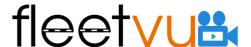

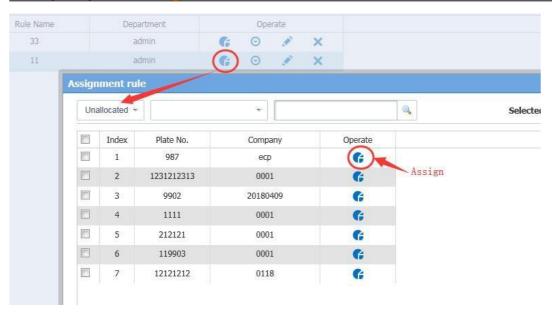

## C. Unassigned vehicle from a rule

If you want to remove the Rule that had assigned, Select **Assigned**, then click **Operate** (*Grey color*) to remove the Rule.

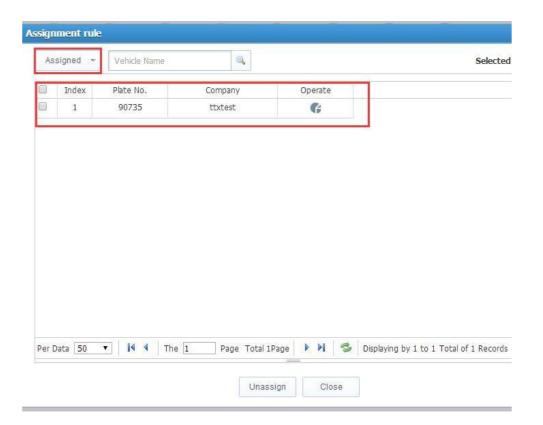

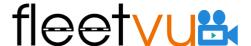

### 2.3.2 GEO Fence Rules

**GEO Fence**: <u>Prohibited Enter/Leave</u>. <u>Area Speed limit, Line Offset</u>, <u>Break Speed Limit</u>, <u>Key Points</u>.

These 6 kinds of rules are decided by the map via the GPS location. So user must set the area in the map first. If the car break the rule, it will send alarm to CMS.

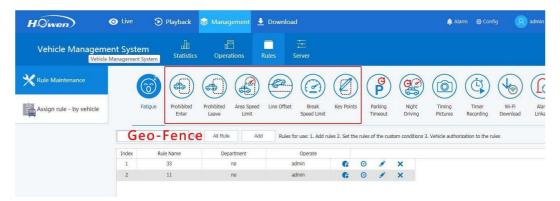

## 2.3.3 Prohibited Enter/Leave

**Prohibited Enter**: During the setting time, if the vehicle enters this area, it will send an alarm to CMS;

**Prohibited Leave**: During the setting time, if the vehicle leaves this area, it will send an alarm to CMS.

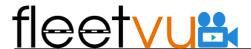

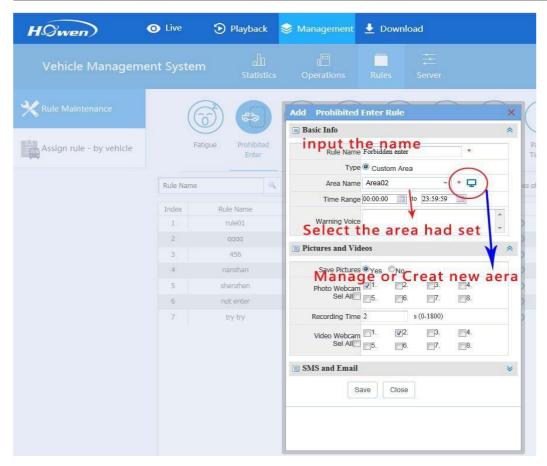

Take the **Prohibited Enter** for example:

- 1. Click Management →Rule →Prohibited Enter
- 2. Click Add
- 3. Input the **Basic Info**: Time, Area, name

Select the area if you had set before; Or you can create a new area, click the

• 🖵

button, it will pop up a window like this:

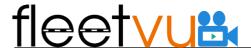

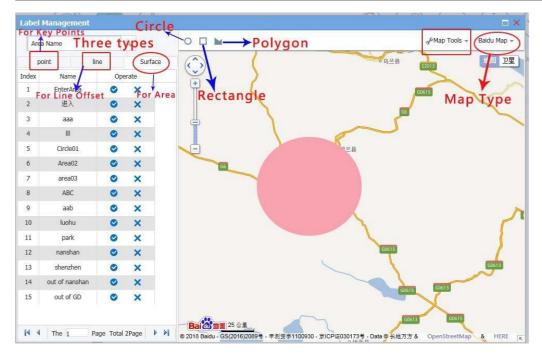

In this windows you can edit or create new area.

Create: Click circle, Rectangle or Polygon tool to create a new area. Then name it.

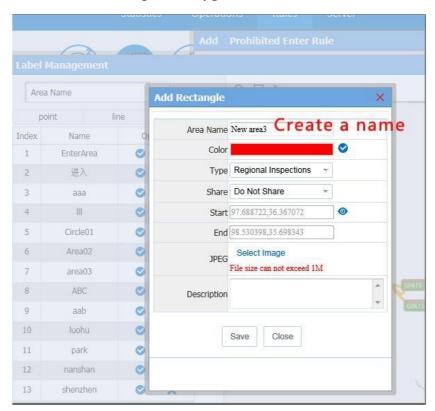

Input a name or change the preferred color and type, and save it.

4. Set other information includes *Pictures and Videos*, **SMS and Email**, and save this rule.

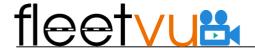

5. Assigned or unassigned the Rule to vehicles.

## 2.3.4 Area Speed limit

If the vehicle's speed up to the **Maximum Speed** during the setting time in certain area (time and area can be set), it will send an alarm to CMS.

During the setting time in the set area, if the car run a speed lower the **Minimum Speed**, it will send an alarm to CMS.

- 1. Click Management →Rule →Area Speed Limit.
- 2. Click Add;
- 3. Input Basic Info: name, type, speed, time range and Area.
- 4. Set other information includes *Pictures and Videos*, **SMS and Email**, and save this rule.
  - 5. Assigned or unassigned the Rule to vehicles.

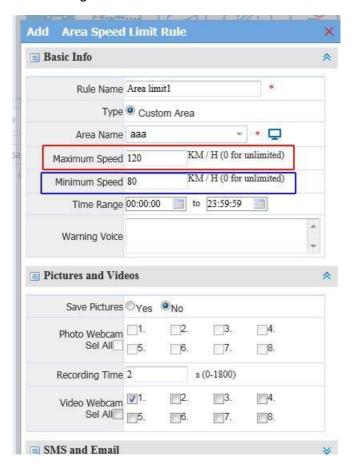

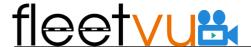

# 2.3.5 Line Offset

During the setting time, if the vehicle is **out** of the **Offset width**, it will not send an alarm;

During the setting time, if the vehicle is *in* the **Offset width**, and the vehicle run a speed below the **Minimum Speed**, it will send a low-speed alarm to CMS.

During the setting time, if the vehicle is *in* the **Offset width**, and the vehicle run a speed over the **Maximum Speed**, it will send an over-speed alarm to CMS.

- 1. Click Management →Rule →Line Offset
- 2. Click Add
- 3. Input Basic Info: name, speed, time range and Area, offset width

Area: Line, so you must set or Add a line first.

Offset Width: Set the offset width from the line you had set.

- 4. Set other information includes *Pictures and Videos* ,**SMS and Email** , and save this rule.
- 5. Assigned or unassigned the Rule to vehicles.

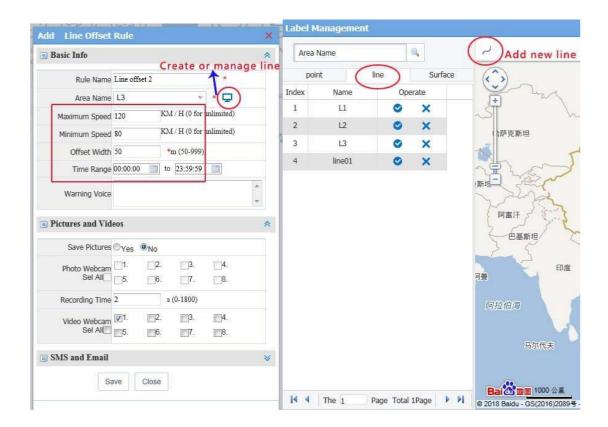

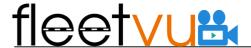

#### 2.3.6 Break Speed Limit

This function is the same as *Line Offset* function, but it's more powerful. You can manage more than one line. Set different rule for each line.

- 1. Click Management →Rule →Break Speed Limit
- 2. Click Add
- 3. Input Basic Info: name, speed, time range and Line Line:

Chose the Line first, if there is not ,create a new one.

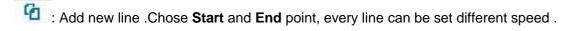

- 4. Set other information includes *Pictures and Videos*, **SMS and Email**, and save this rule.
- 5. Assigned or unassigned the Rule to vehicles.

<u>During the setting time</u>, if the vehicle is **out** of the Offset width, it will not send an alarm to <u>CMS</u>.

<u>During the setting time</u>, if the vehicle is *in* the Offset width, and the vehicle run a speed below the Minimum Speed, it will send a low-speed alarm to CMS.

During the setting time, if the vehicle is *in* the Offset width, and the vehicle run a speed over the Maximum Speed, it will an over-speed alarm CMS.

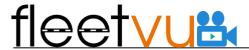

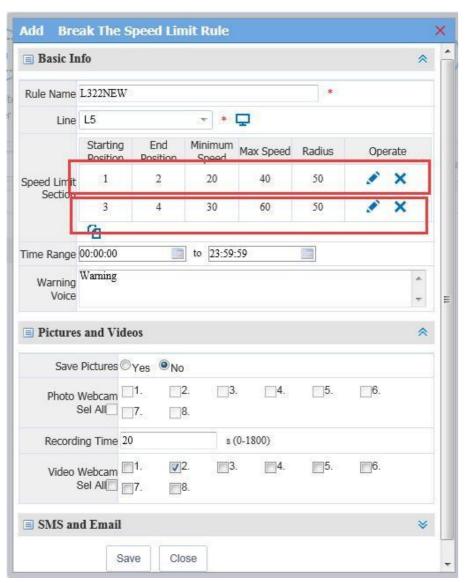

Create a new Line in the map by click button, and set a name for it.

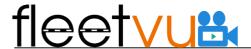

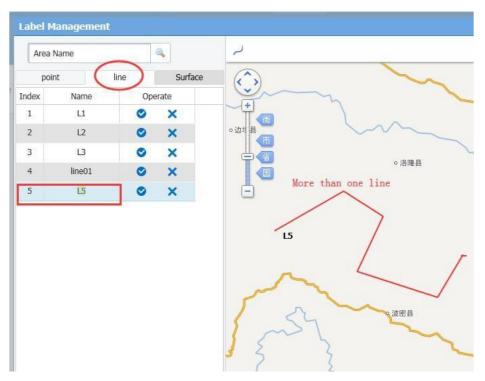

# 2.3.7 Key points

Select a key point first, and set a radius, it makes up a circle(Area).

- 1. Click Management →Rule →Key Points
- 2. Click Add
- 3. Input Basic Info: name, type, time range and key points

Radius: Set a radius number;

: Add a new point.

- 4. Set other information includes *Pictures and Videos* ,**SMS and Email**, and save this rule
- 5. Assigned or unassigned the Rule to vehicles.

During the setting time, if the vehicle did not <u>reach this area</u>, it will send an alarm to CMS.

During the setting time, if the vehicle did not <u>leave this area</u>, it will send an alarm to CMS.

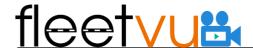

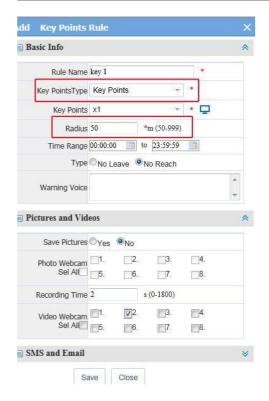

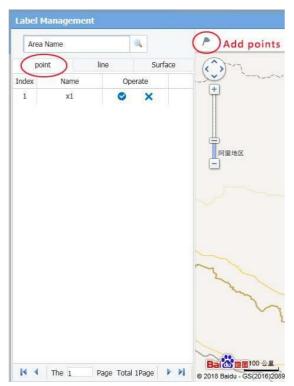

# 2.3.8 Check the Alarm Report

All the GEO fence information could be checked by the **Statics** as the following picture.

- 1. Select Management →Statics →Electronic Fence RPT
- 2. Select time and vehicle, and query or export the files .

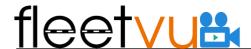

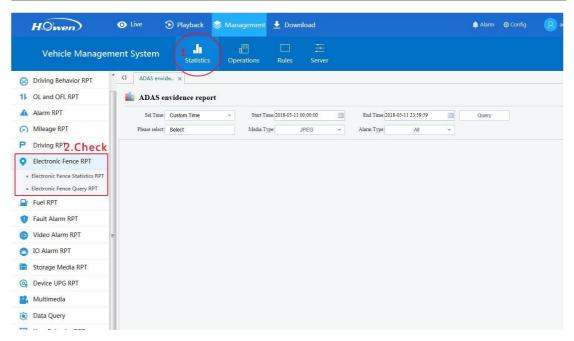

# 2.3.9 Parking and Night Driving

### A. Parking

During the setting time, if the vehicle is static(idling or stop) and its time is over than the setting time, it will send an alarm to CMS. Once it move, it will stop push the alarm.

Idling: ACC on ,vehicle did not move.

Stop: ACC off, vehicle did not move.

- 1. Click Management →Rule →Parking Timeout
- 2. Click Add
- 3. Input Basic Info: name, parking time, time range.
- 4. Set other information includes *Pictures and Videos*, **SMS and Email**, and save this rule.
- 5. Assigned or unassigned the Rule to vehicles.

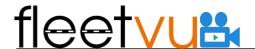

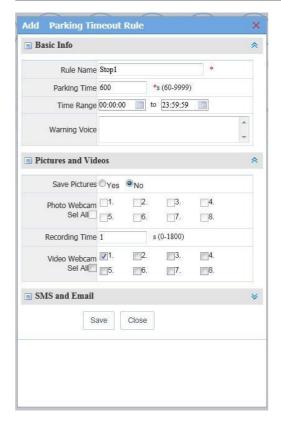

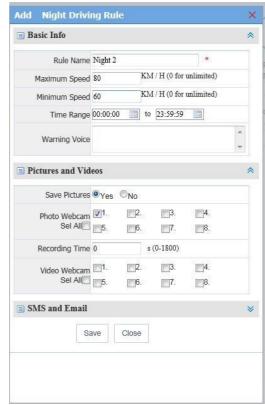

**Parking timeout** 

**Night Driving** 

# **B. Night Driving**

The setting can refer to the upper right picture.

- 1. Click Management →Rule →Night Driving
- 2. Click Add
- 3. Input Basic Info: name, Speed, time range.
- 4. Set other information includes *Pictures and Videos*, **SMS and Email**, and save this rule.
- 5. Assigned or unassigned the Rule to vehicles.

<u>During the setting time you have set, if the car run a speed over the **Maximum Speed**, it will send an alarm to CMS.</u>

<u>During the setting time you have set, if the car run a speed lower than the **Minimum Speed**, it will send an alarm to CMS.</u>

#### 2.3.10 Time Pictures and Recording

The CMS platform supports timing record or taking pictures. It depends on real time of sub-stream of device via 3G/4G(if the device is linking by 3G/4G), or WIFI(if the

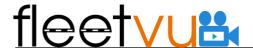

device is linking by WIFI. All videos will be saved in the Storage server of CMS. So pay attention to this setting if the device is linked by 3G/4G.

If there is no 3G/4G, it will not transit the sub-stream for saving.

#### A. Time Pictures

It will take the photos in the setting time range automatically.

- 1. Click Management →Rule →Timing Pictures
- 2. Click Add
- 3. Input Basic Info: name, time range, select the channel or all channels, interval time.
- 4. Assigned or unassigned the Rule to vehicles.

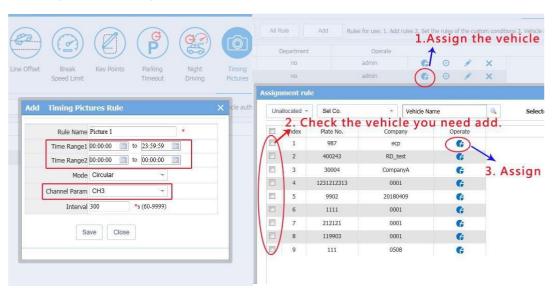

#### **B.** Time Recording

The CMS supports timer recording function, the files will be saved in the CMS server.

- 1. Click Management →Rule →Timer Recording
- 2. Click Add
- 3. Input Basic Info: name, time range, and stream type ,then save it.

**Stream type**: Sub or main stream .The main stream video will be better, but cost more data flow and more space to store them.

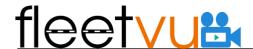

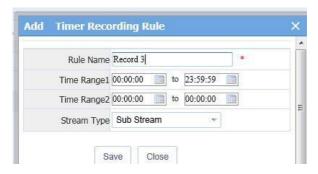

- 4. Before assign vehicles, you need **Associate** first in the **Server**→**Storage Server** and **associate** the vehicles.
  - 1. Click Management →server →Storage Server
  - 2. Click Associate
  - 3. Select the vehicle and assign it.

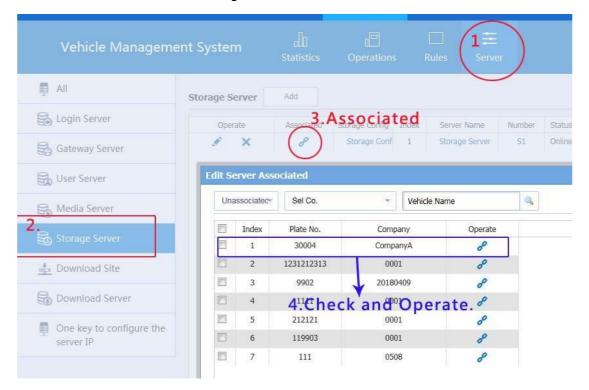

5. Assigned the Rule to vehicles.

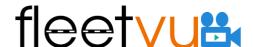

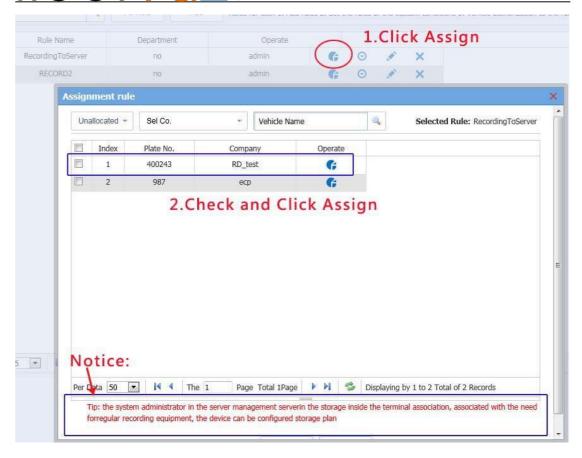

#### 2.3.11 WIFI Download

This function is used for Wi-Fi Downloading. When the vehicles enter the bus station, it will download the videos by WIFI (our ME MDVR network connection priority is WIFI>3G>LAN(wired), which will save the data flow.

For more detail about download function, please refer to **CMSServer User Installation Manual-V1.0**.

WIFI download is based on the recorded file which has saved in SD/HDD of MDVR. The download speed is about 2MB/s for one vehicle. For 3 or more vehicles, the speed is about 6-10MB/s. So we suggest customer download alarm files only.

#### 2.3.12 Alarm Linkage

It's a collection (shortcut) of all kinds of alarm(include device and CMS) alarm linkage.

You can set it directly by this function.

- 1. Click Management →Rule →Alarm Linkage
- 2. Click Add
- 3. Input Basic Info: name, time range.

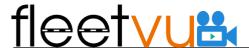

- 4. Chose the alarm type.
- 5. Set other information includes *Pictures and Videos*, **SMS and Email**, and save this rule.
- 6. Assigned or unassigned the Rule to vehicles.

#### Then all pictures and videos will be saved in the Storage server of CMS.

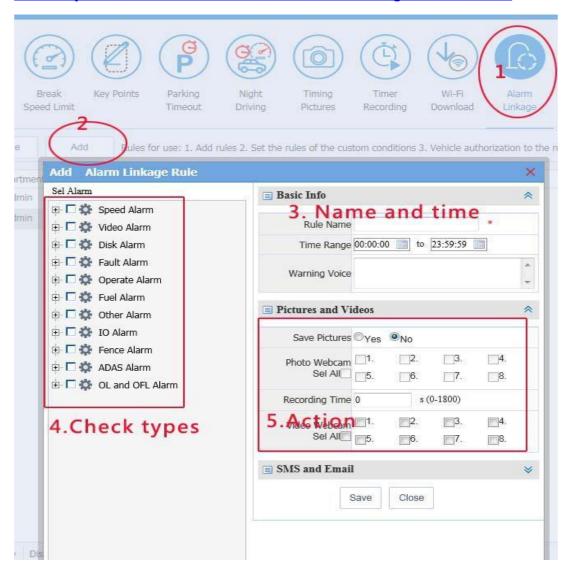

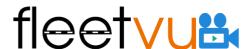

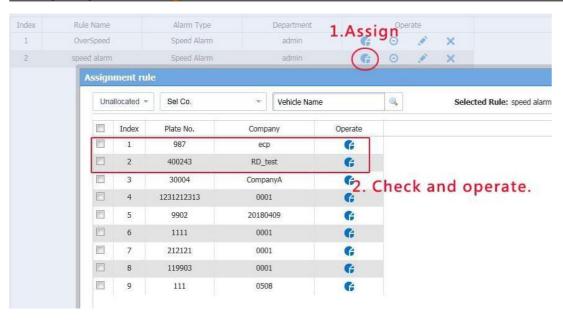

#### 2.3.13 Abnormal Position

This function is reserved.

# 3. Direction for use of mobile phone client

#### 3.1 Android Mobile client-side

#### 3.1.1 Login interface

Fill in the username and the password. The IP and web login IP are the same (For example: 192.168.1.106: 8080) (If the mobile client's version is before December 2015 and before the server version 7.6, the port shall be added. And vice versa, directly fill in the IP address)

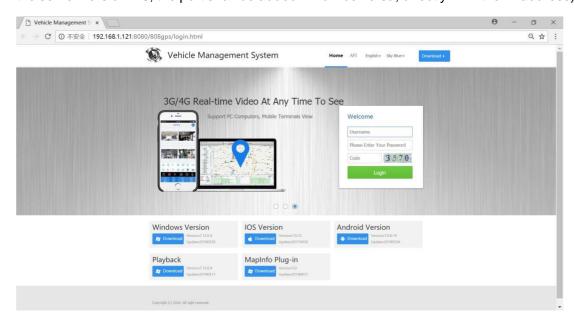

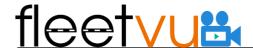

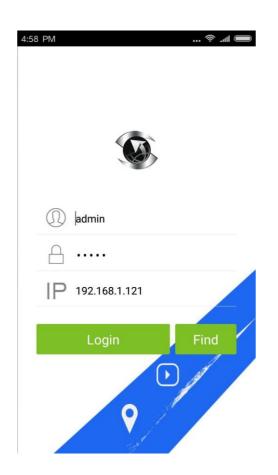

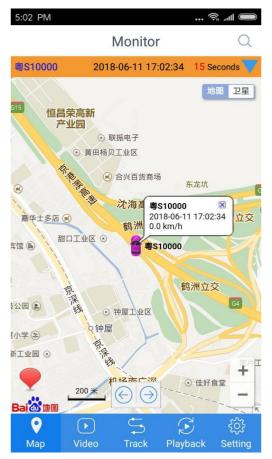

### 3.1.2 Map monitoring

Vehicle list, vehicle map monitoring real-time location, vehicle real-time status information, set GPS refresh time.

#### Select the vehicle to search in the vehicle list

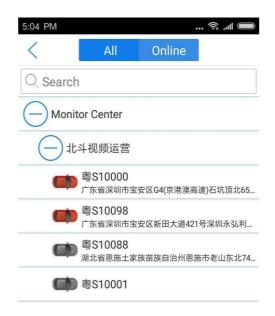

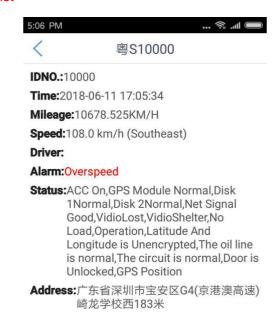

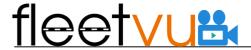

#### Vehicle real-time status information

#### Set GPS refresh time

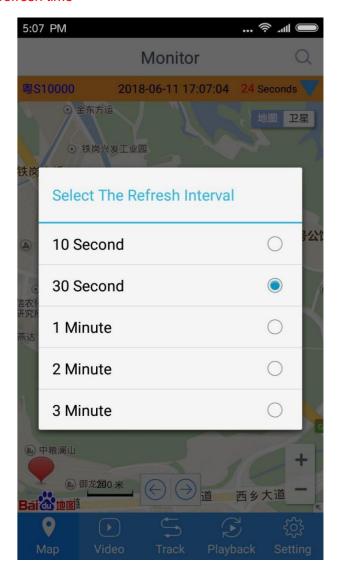

# 3.1.3 Video preview

Video preview also requires selection of vehicles in the vehicle list

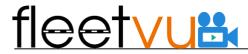

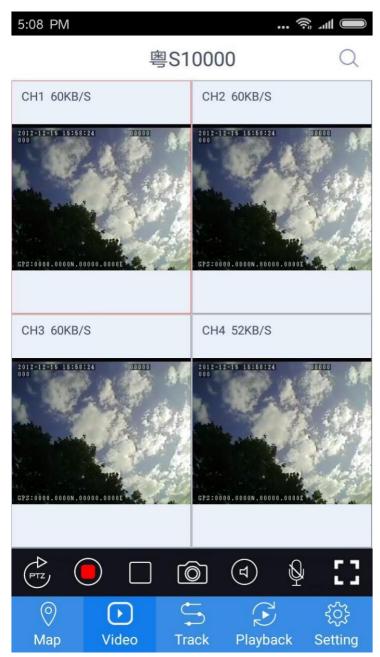

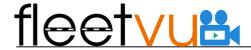

# 3.1.4 Track playback

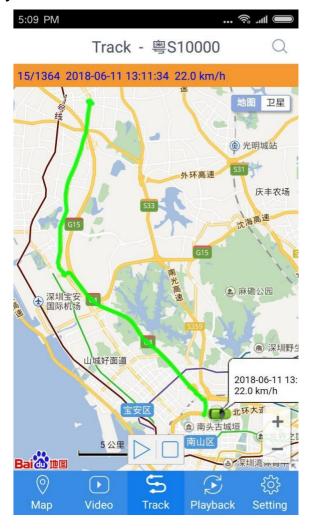

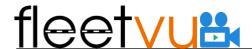

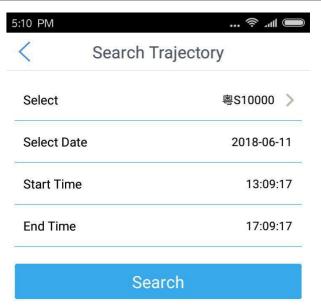

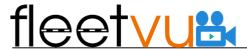

# 3.1.5 Video replay

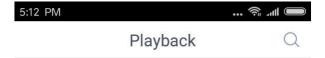

# Please click on the search button

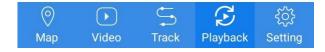

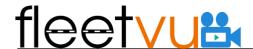

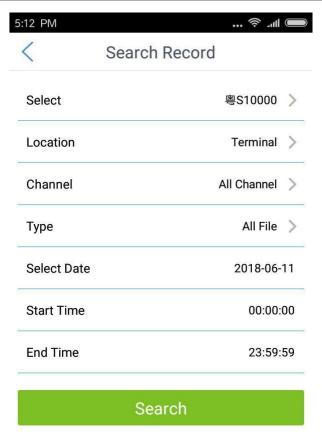

Select the file that need to be played to playback

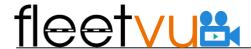

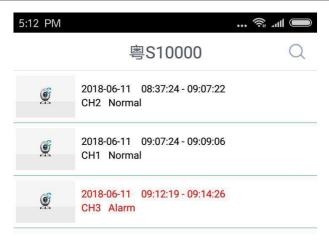

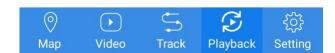

### Video playback

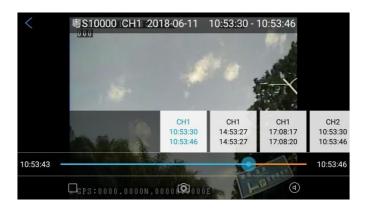

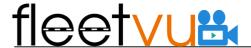

# 3.1.6 System setting

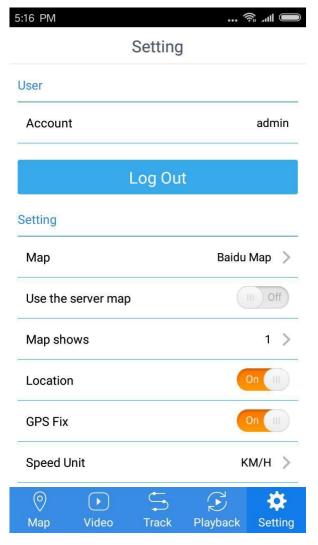

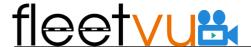

# 3.2 IOS Mobile client-side

# 3.2.1 Login interface

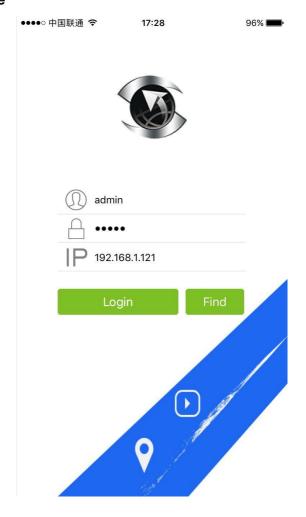

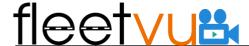

### 3.2.2 Vehicle terminal

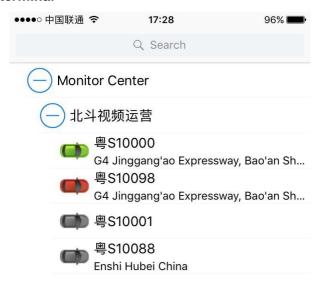

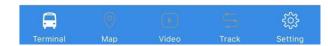

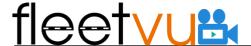

# 3.2.3 Selecting monitoring interface of vehicle skipping

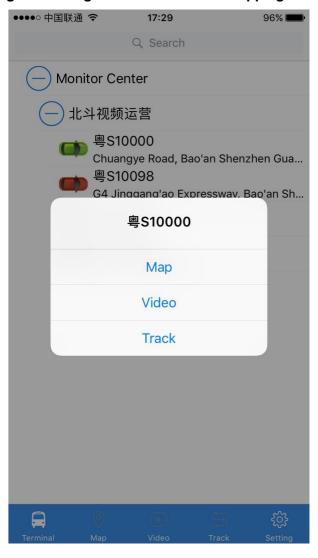

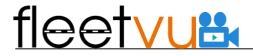

You can also search the vehicle for monitoring on the monitoring interface

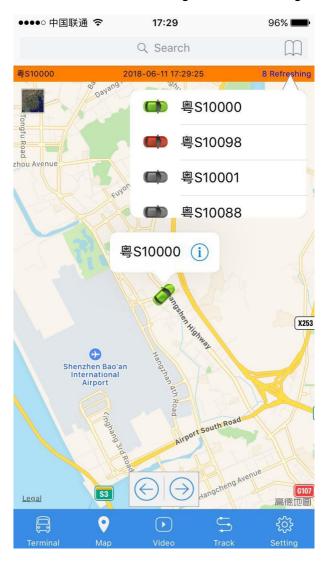

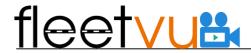

# 3.2.4 Map monitoring

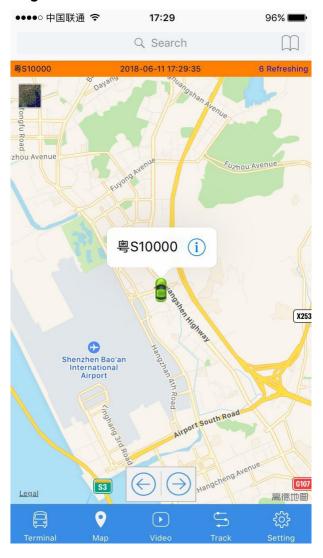

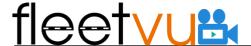

# 3.2.5 Video monitoring

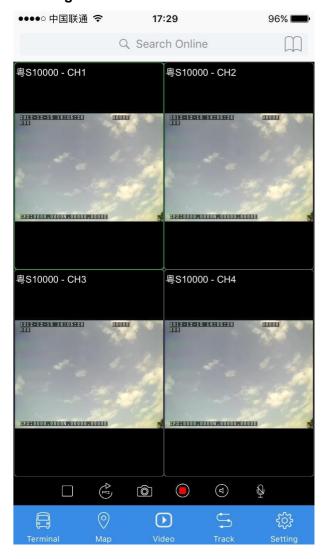

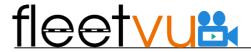

# 3.2.6 Track monitoring

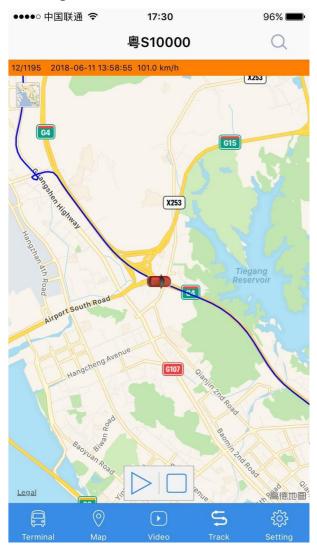

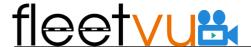

# 3.2.7 System setting

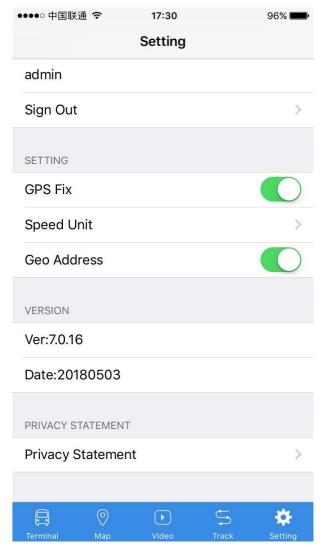